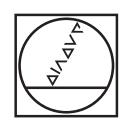

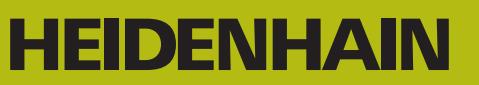

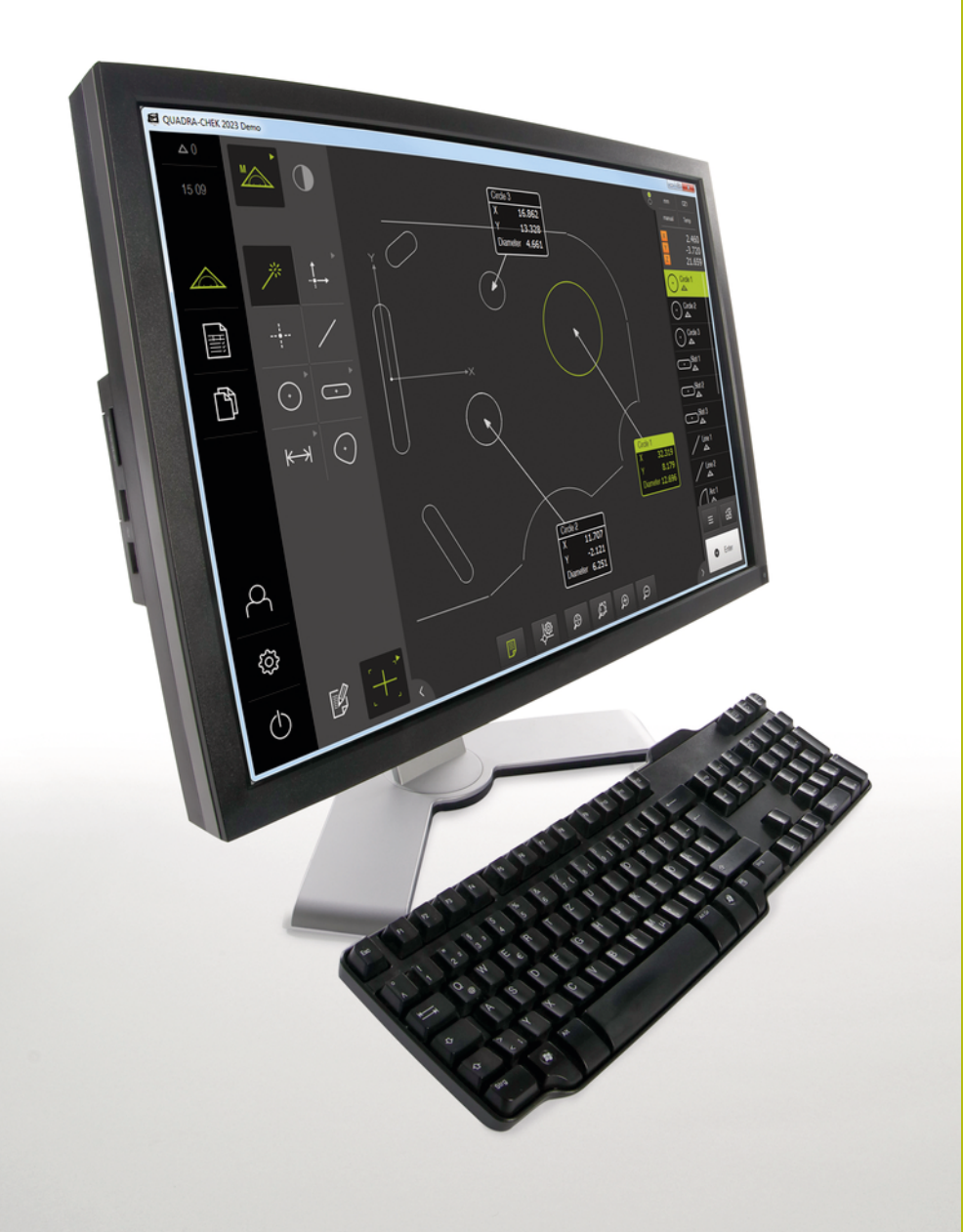

# **QUADRA-CHEK 2000 Demo** 用户手册

**信号处理电子系统**

**中文 (cn) 04/2019**

# 目录

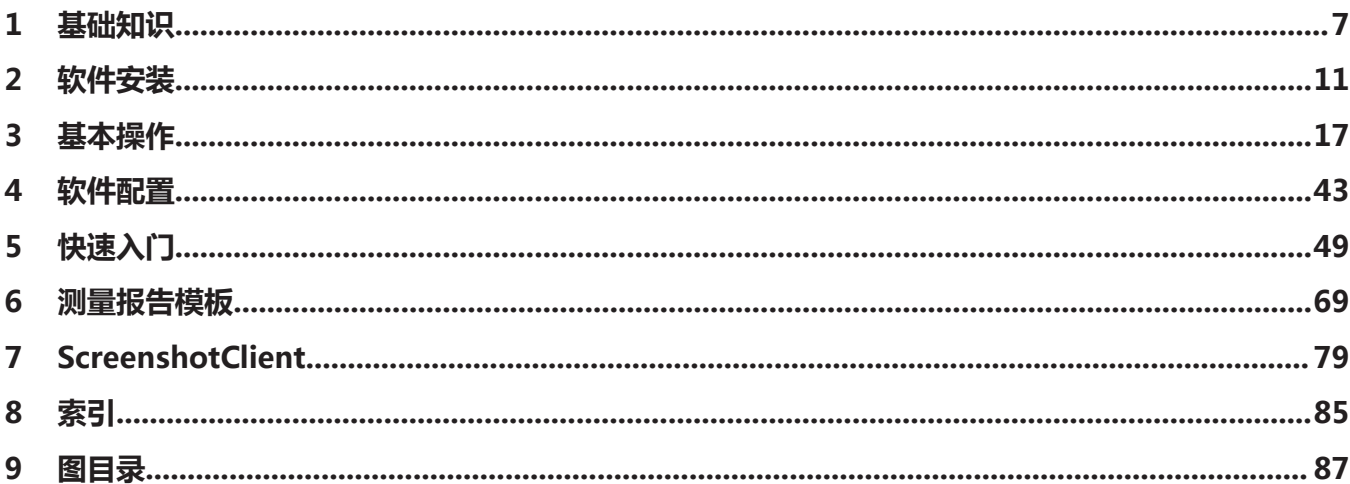

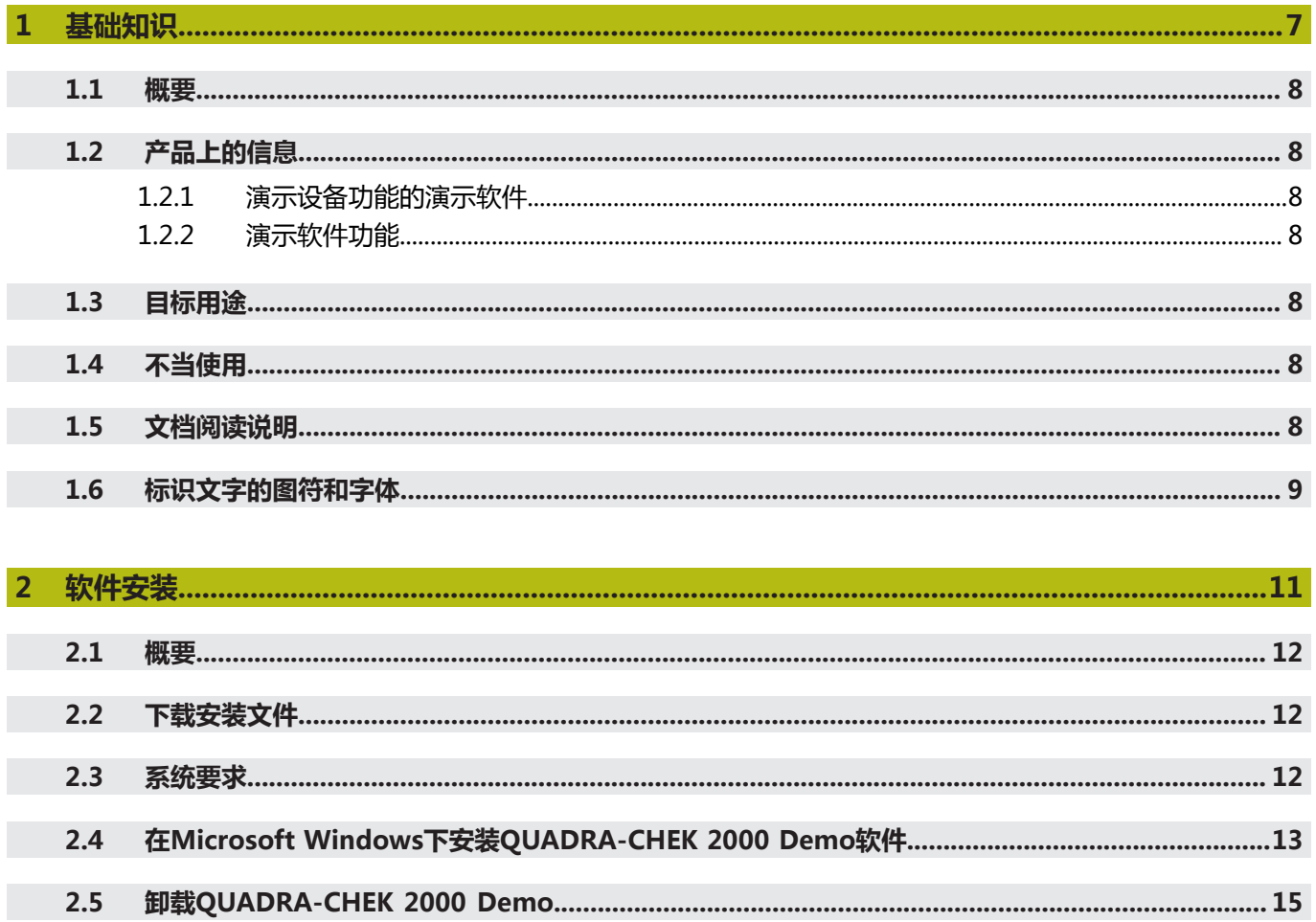

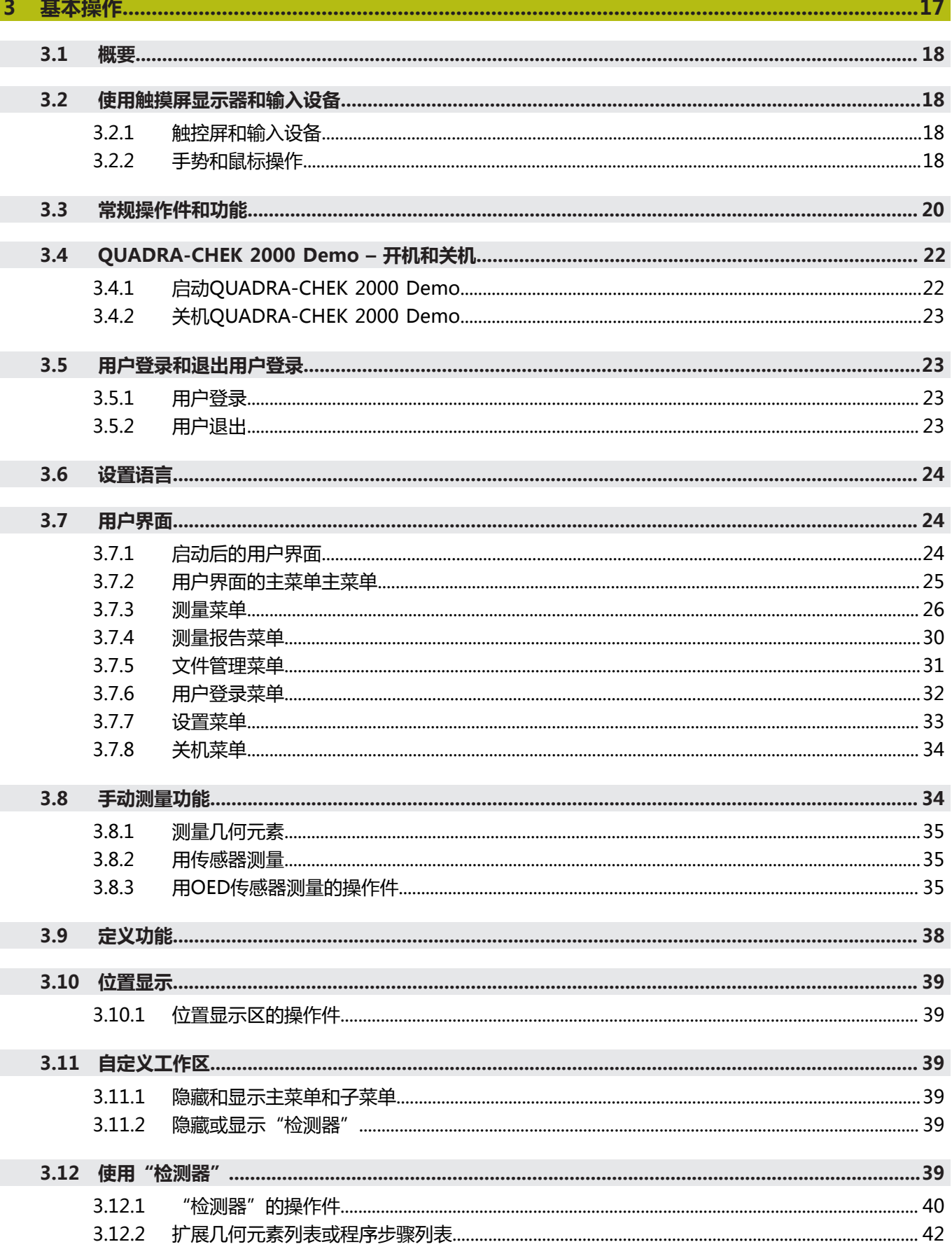

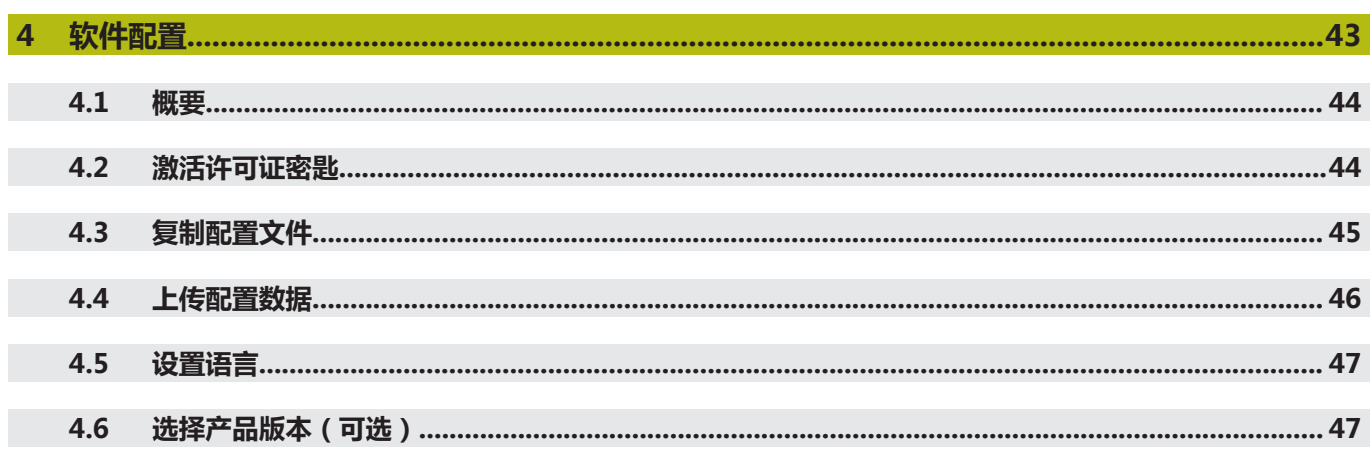

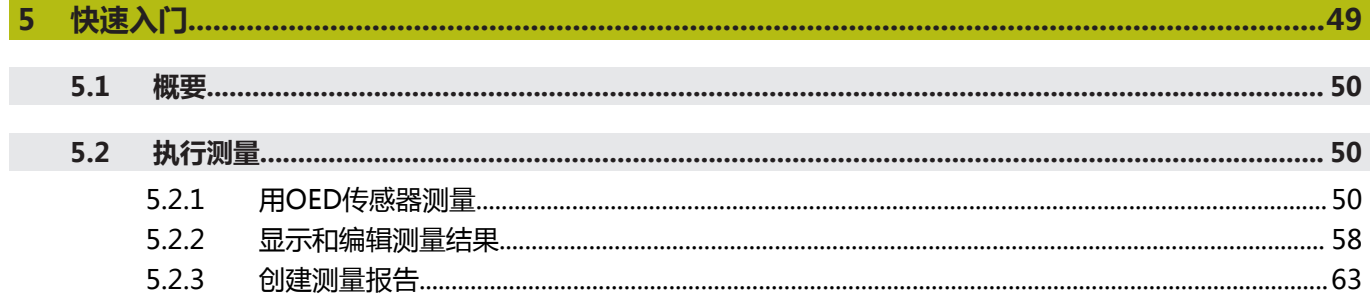

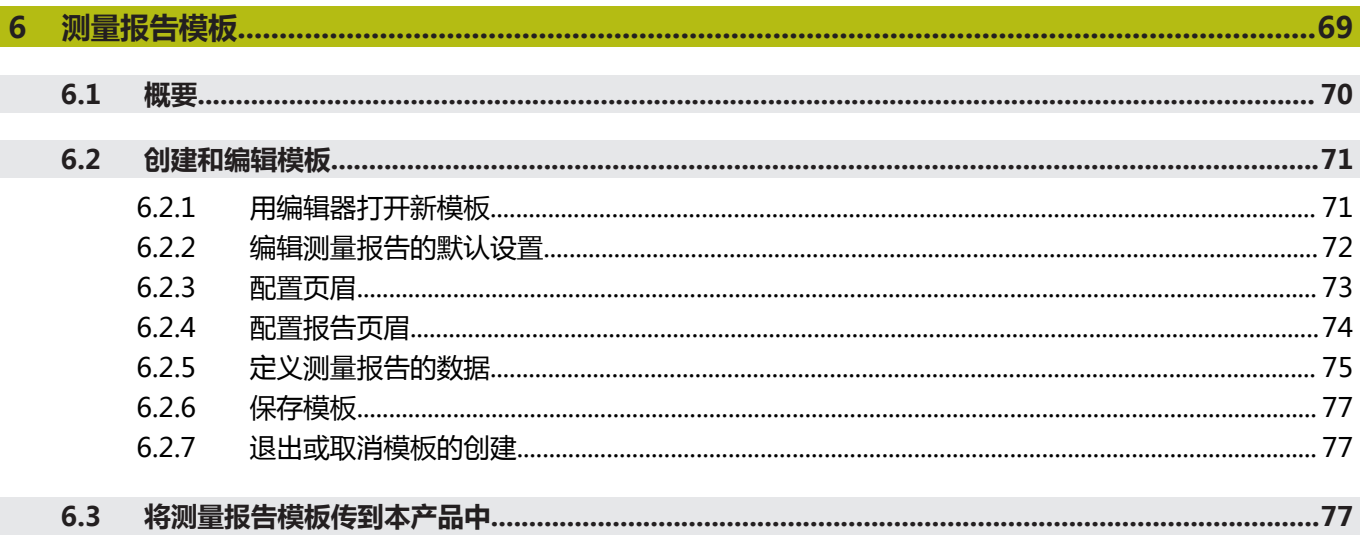

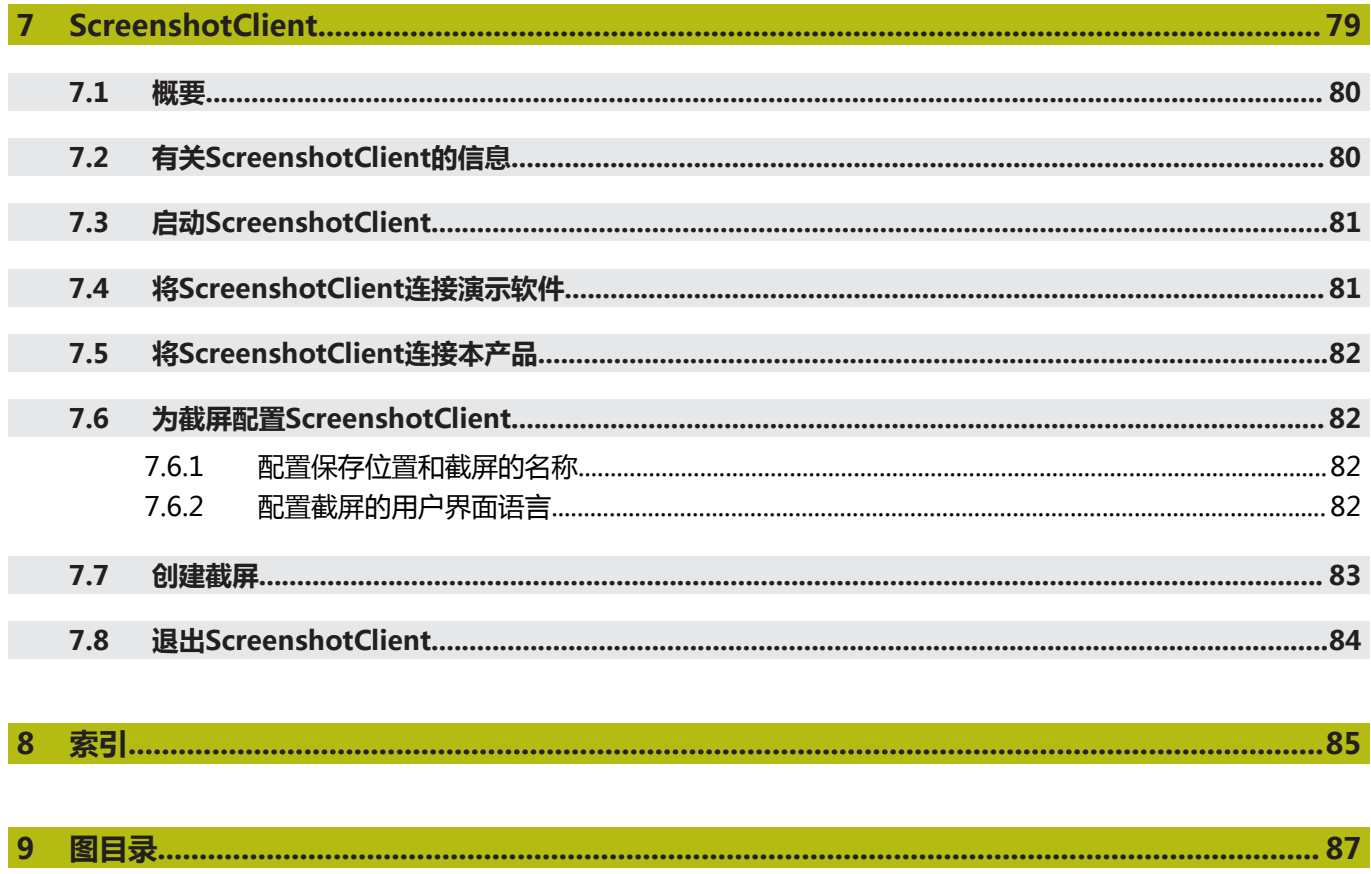

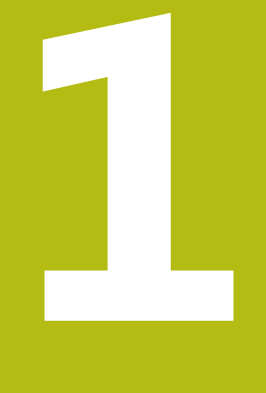

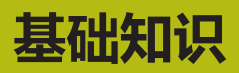

<span id="page-6-0"></span>

# <span id="page-7-0"></span>**1.1 概要**

本章提供有关本产品的信息及其说明。

# <span id="page-7-1"></span>**1.2 产品上的信息**

### <span id="page-7-2"></span>**1.2.1 演示设备功能的演示软件**

QUADRA-CHEK 2000 Demo软件可安装在独立于该设备的计算机 中。QUADRA-CHEK 2000 Demo帮助您熟悉本设备、试用本设备或演示本设备的 功能。

### <span id="page-7-3"></span>**1.2.2 演示软件功能**

由于缺乏硬件环境,演示软件的部分功能不代表本设备的完整功能范围。 用QUADRA-CHEK 2000 Demo可以试用或演示以下功能:

- ["执行测量"](#page-49-1)
- ["显示和编辑测量结果"](#page-57-0)
- ["创建测量报告"](#page-62-0)

QUADRA-CHEK 2000 Demo无法试用或演示以下功能:

- 连接测量设备
- 用OED传感器测量
- 连接网络驱动器
- 连接USB数据存储设备
- 连接打印机

# <span id="page-7-4"></span>**1.3 目标用途**

QUADRA-CHEK 2000系列产品是技术先进的数字信号处理装置,是计量应用中2-D 几何元素。本产品主要用于测量机和轮廓投影仪。

QUADRA-CHEK 2000 Demo软件用于演示QUADRA-CHEK 2000系列产品的基本 功能。QUADRA-CHEK 2000 Demo可能仅适用于演示、培训或测试的应用目的。

# <span id="page-7-5"></span>**1.4 不当使用**

QUADRA-CHEK 2000 Demo不适用于任何其它非目的用途的应用。严禁用于其它 目的,特别是:

- 生产系统的生产性应用目的
- 用作牛产系统的一部分

# <span id="page-7-6"></span>**1.5 文档阅读说明**

### **是否希望进行一些修改或发现任何错误?**

我们将不断改进本文档。 如有任何希望或建议,请发电子邮件至: **[userdoc@heidenhain.de](mailto:userdoc@heidenhain.de)**

# <span id="page-8-0"></span>**1.6 标识文字的图符和字体**

在这些说明中,用以下图符和字体标识文字:

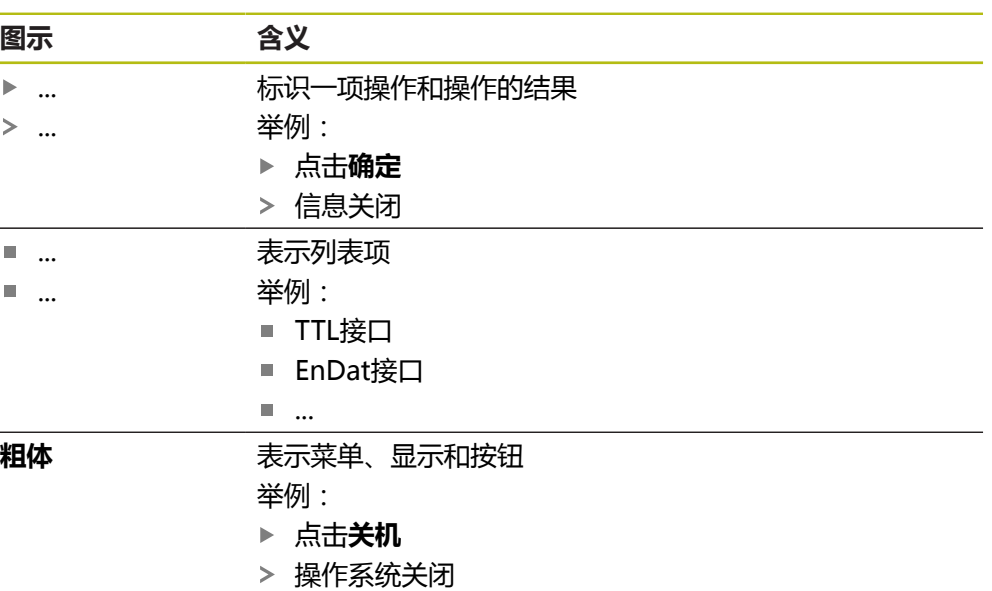

关闭电源开关

<span id="page-10-0"></span>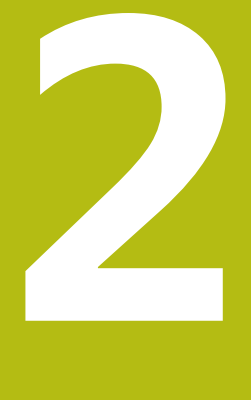

**软件安装**

# <span id="page-11-0"></span>**2.1 概要**

本章提供下载和将QUADRA-CHEK 2000 Demo正确安装在计算机中需要的全部信 息。

# <span id="page-11-1"></span>**2.2 下载安装文件**

在计算机中安装演示软件前,需要从HEIDENHAIN网站下载和安装文件。

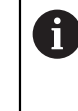

要从HEIDENHAIN网站下载安装文件,需要**Software**相应产品目录的网 络文件夹的访问权限。 如果没有网站的**Software**文件夹访问权限,请向HEIDENHAIN联系人索 取该权限。

- ▶ 下载最新版QUADRA-CHEK 2000 Demo 软件, 下载地址: **[www.heidenhain.com.cn](http://www.heidenhain.de)**
- 在浏览器中选择下载文件夹
- 将扩展名为**.zip**的下载文件解压缩到临时保存的文件夹中
- 以下文件将解压缩到该临时保存的文件夹中:
	- 安装文件,扩展名为 .exe
	- 文件 DemoBackup.mcc

# <span id="page-11-2"></span>**2.3 系统要求**

如果要将QUADRA-CHEK 2000 Demo软件安装在计算机中,计算机系统必须满足 以下要求:

- Microsoft Windows 7或更高
- 建议显示器分辨率不低于1280 × 800

# <span id="page-12-0"></span>**2.4 在Microsoft Windows下安装QUADRA-CHEK 2000 Demo软件**

- ▶ 选择临时保存的文件夹,在该文件夹下解压缩下载的.zip扩展名的文件 **更多信息:** ["下载安装文件", 12 页](#page-11-1)
- 运行安装文件,扩展名为 **.exe**
- 打开安装向导:

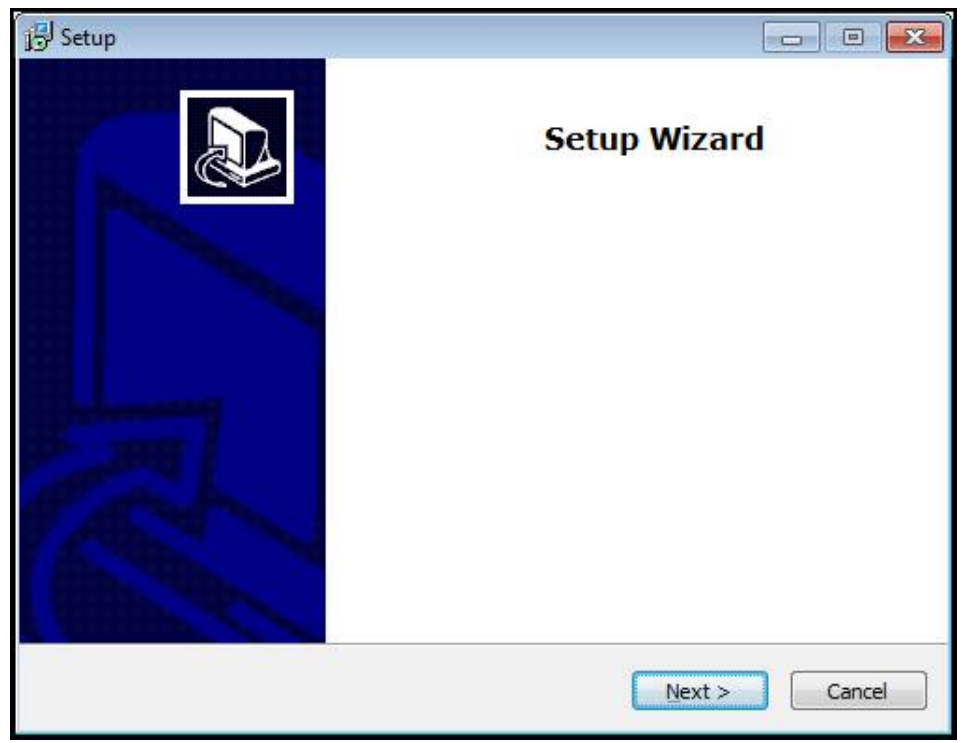

- 图 1: **安装向导**
- 点击 **Next**
- ▶ 在License Agreement安装步骤中,接受许可证条件
- 点击 **Next**

ñ

在**Select Destination Location**安装步骤,安装向导推荐存储位置。我 们建议使用建议的存放位置。

- 在**Select Destination Location**安装步骤中,选择QUADRA-CHEK 2000 Demo软件要保存的位置
- 点击 **Next**

在**Select Components**安装步骤中,还默认安装ScreenshotClient程 序。ScreenshotClient用于当前屏幕的截屏操作。 如果要安装ScreenshotClient

在**Select Components**安装步骤中,保持默认设置不变 **更多信息:** ["ScreenshotClient", 79 页](#page-78-0)

- 在**Select Components**安装步骤中:
	- 选择安装类型
	- 激活或取消激活选装项 **Screenshot Utility**

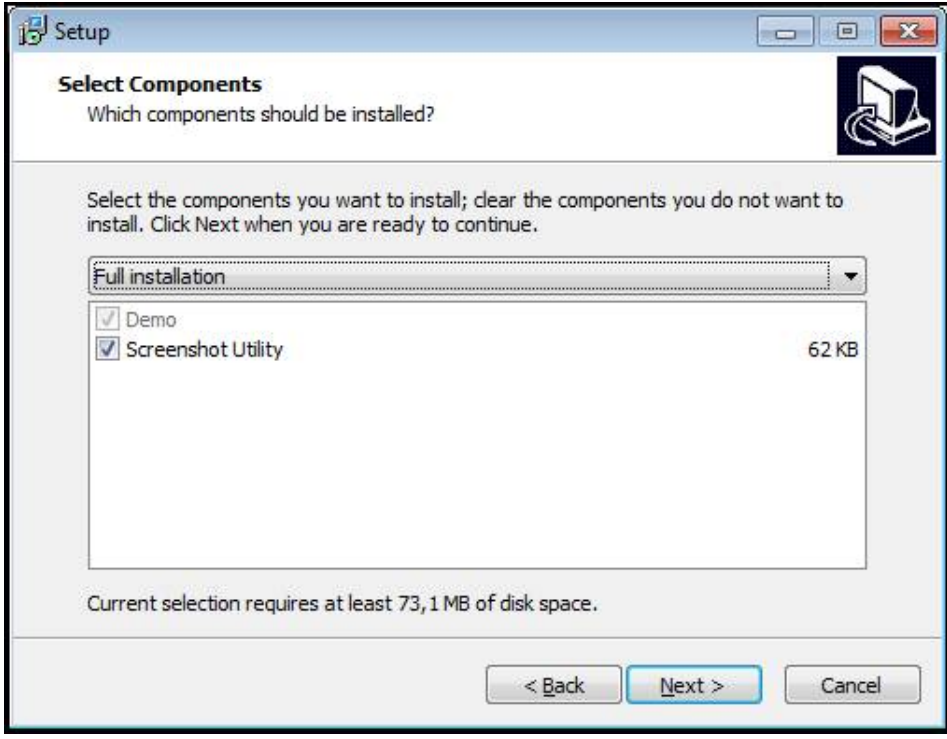

图 2: 激活的安装向导**演示软件**选装项和 **Screenshot Utility**

- 点击 **Next**
- ▶ 在Select Start Menu Folder安装步骤中,选择保存位置,在该位置创建开始菜 单文件夹
- ▶ 点击 Next
- 在**Select Additional Tasks**安装步骤中,选择或取消选择 **Desktop icon**
- 点击 **Next**
- ▶ 点击 **Install**
- > 安装开始—进度条显示安装状态
- 安装成功后,用**Finish**关闭安装向导
- 该程序成功安装在计算机中

# <span id="page-14-0"></span>**2.5 卸载QUADRA-CHEK 2000 Demo**

- ▶ 在Microsoft Windows中连续选择:
	- **开始**
	- **全部程序**
	- **HEIDENHAIN**
	- **QUADRA-CHEK 2000 Demo**
- 点击**Uninstall**
- 卸载向导打开
- 要确认卸载,点击**Yes**
- 开始卸载,并显示 卸载进度
- 成功完成卸载后,用**OK**关闭卸载向导
- 该程序成功从计算机中删除

<span id="page-16-0"></span>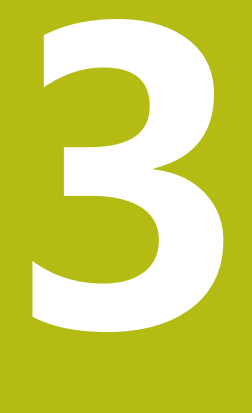

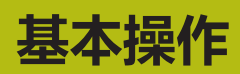

# <span id="page-17-0"></span>**3.1 概要**

本章介绍QUADRA-CHEK 2000 Demo的用户界面、操作件和基本功能。

# <span id="page-17-1"></span>**3.2 使用触摸屏显示器和输入设备**

### <span id="page-17-2"></span>**3.2.1 触控屏和输入设备**

QUADRA-CHEK 2000 Demo的本用户界面中的操作件由触控屏或相连的鼠标操 作。

要输入数据,用触控屏的软键盘或相连的键盘键盘输入。

### <span id="page-17-3"></span>**3.2.2 手势和鼠标操作**

要激活、切换或移动用户界面中的操作件,用QUADRA-CHEK 2000 Demo的触控 屏或鼠标操作。用手势操作触控屏和鼠标。

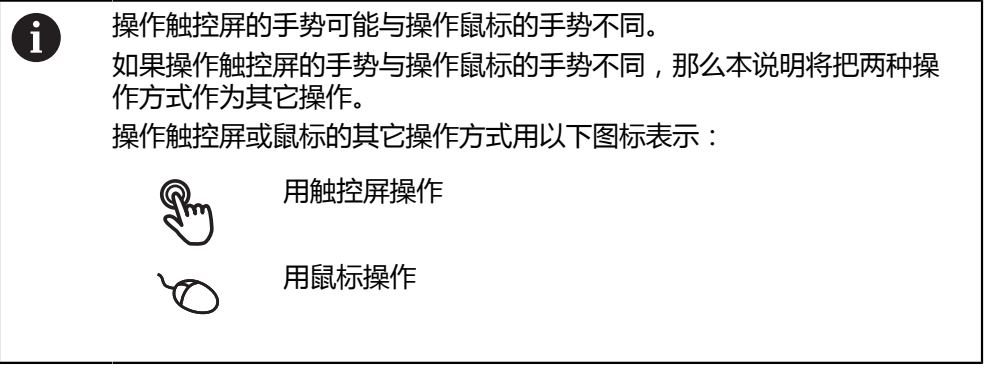

以下是有关不同手势的触摸屏或鼠标操作的简要介绍:

**单击**

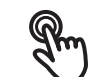

即指用指尖快速触碰显示屏

即按下鼠标左键一次

#### **点击可激活的操作包括**

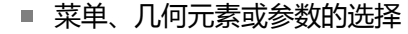

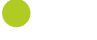

- 用软键盘输入字符 ■ 关闭对话框
- 在**测量**菜单中显示和隐藏主菜单
- 在**测量**菜单中显示和隐藏"检测器"

**按住**

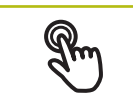

也即触摸屏幕并保持手指在屏幕上按住数秒钟时间

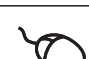

也即按下鼠标左键一次并保持按住

#### **按住可激活的操作**

■ 用正负号按钮快速修改输入框内数字

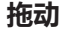

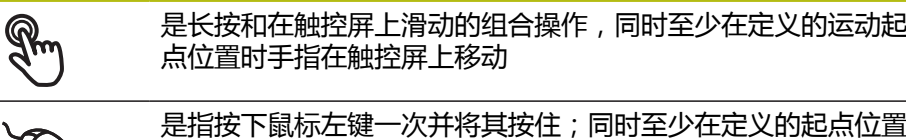

 $\bigcirc$ 时移动鼠标

#### **拖动可激活的操作包括**

 $\ddot{\textbf{r}}$ 

 $\mathbf{I}$ 

 $\uparrow$  $\bullet$  $\mathbf 1$ 

■ 浏览列表和文字

■ 打开"检测器"的**详细**对话框

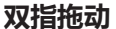

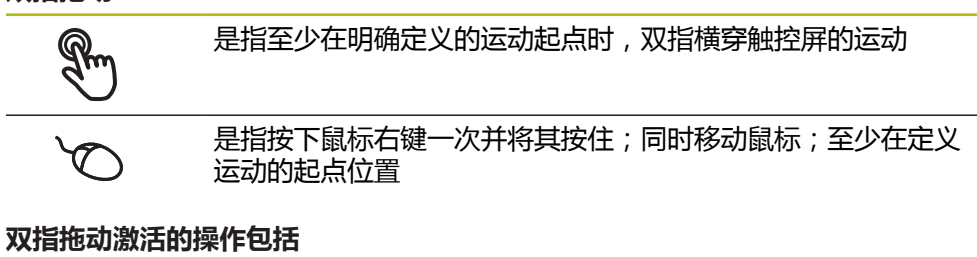

在**测量**菜单中,在工作区内移动几何元素视图

# <span id="page-19-0"></span>**3.3 常规操作件和功能**

用触控屏或输入设备配置和使用本产品时,可用以下介绍的操作件。

#### **软键盘**

用软键盘可以在用户界面的输入框中输入文字。根据具体的输入框,显示的软键盘 可能是象子是数字。

- ▶ 要输入数值,点击输入框
- 输入框被高亮
- 显示软键盘
- 输入文字或数字
- > 部分输入框中,用绿色对号表示输入正确
- 如果输入不完整或不正确,显示红色感叹号。这时,无法完成该输入
- 要使数据生效,用**RET**确认
- 显示数值
- 软键盘显示消失

#### **带正负号的输入框**

要调整数字值,用数字值左侧和右侧的"**+**"(加号)和"**–**"(减号)按钮。

$$
\begin{array}{|c|c|c|c|}\n\hline\n- & 500 & + \\
\hline\n\end{array}
$$

- 点击**+**或**–**直到显示所需值
- 长按**+**或**–**以更快的速度调整数值

显示所选值

#### **切换开关**

用切换开关在两个功能之间切换。

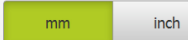

- 点击所需功能
- 当前可用功能用绿色显示
- > 不可用功能用浅灰色显示

#### **滑动开关**

滑动开关用于激活和关闭一个功能。

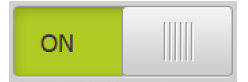

## ▶ 拖动滑块移至所需位置

- 或者 点击滑块
- 功能被激活或关闭

**滑块**

用滑块(水平或垂直)连续调整数值。

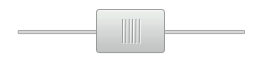

▶ 拖动滑块移至所需位置

所选值用图形显示或用百分数显示

#### **下拉列表**

可打开下拉列表的按钮显示一个向下的三角。

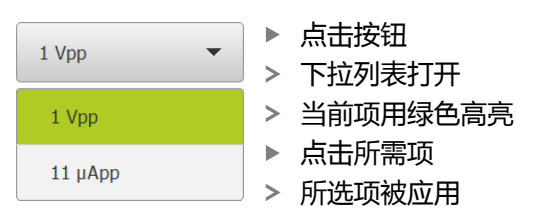

**撤销** 用该按钮撤销最后的操作。 已完成的操作不能撤销。

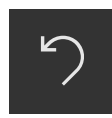

- 点击**撤销**
- 最后的操作被撤销

**添加**

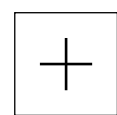

- 要添加一个功能,点击**添加** 添加一个新特性
- 

**关闭**

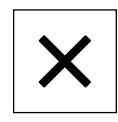

点击**关闭**,关闭对话框

**确认**

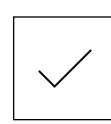

▶ 点击确认,结束操作

**返回**

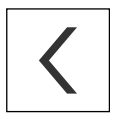

▶ 点击**返回**,退回到该菜单的上一级

# <span id="page-21-0"></span>**3.4 QUADRA-CHEK 2000 Demo – 开机和关机**

# <span id="page-21-1"></span>**3.4.1 启动QUADRA-CHEK 2000 Demo**

使用QUADRA-CHEK 2000 Demo前,需要执行该软件的配置操作。

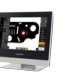

A

点击**QUADRA-CHEK 2000 Demo**Microsoft Windows桌面 或者

- ▶ 在Microsoft Windows中连续选择:
	- **开始**
	- **全部程序**
	- **HEIDENHAIN**
	- **QUADRA-CHEK 2000 Demo**

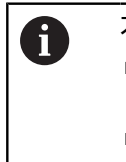

 $\blacktriangleright$ 

不同模样模式的两个可执行文件:

- **OUADRA-CHEK 2000 Demo**在Microsoft Windows窗口内启动
- QUADRA-CHEK 2000 Demo (全屏): 全屏 模式启动

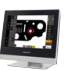

点 击**QUADRA-CHEK 2000 Demo**或**QUADRA-CHEK 2000 Demo(全屏)**

- QUADRA-CHEK 2000 Demo在后台启动输出窗口。输出窗口 与操作无关,在QUADRA-CHEK 2000 Demo关机时将被再次 关闭
- QUADRA-CHEK 2000 Demo启动带**用户登录**菜单的用户界面

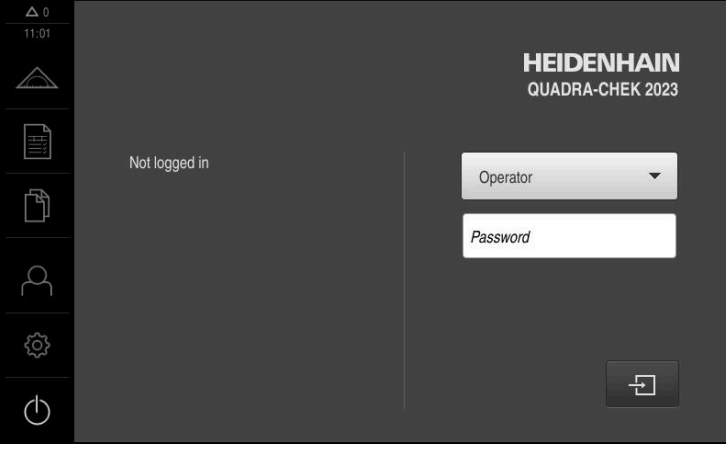

图 3: **用户登录**菜单

## <span id="page-22-0"></span>**3.4.2 关机QUADRA-CHEK 2000 Demo**

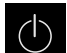

▶ 点击主菜单中的**关机** 

- $\circ$
- ▶ 点击关机
- > QUADRA-CHEK 2000 Demo被关闭

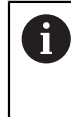

要在OUADRA-CHEK 2000 DemoMicrosoft Windows窗口中关机, 也 用**关机**菜单。 如果使用**关闭**功能,关闭Microsoft Windows窗口,所有设置将全部丢 失。

# <span id="page-22-1"></span>**3.5 用户登录和退出用户登录**

在**用户登录**菜单,可用用户身份登录和退出本产品。 一次只允许一名用户登录本产品。显示已登录的用户。新用户登录前,已登录的用 户必须退出。

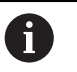

本产品提供多种权限,每一种权限分别拥有管理和操作功能的全部或限 制功能。

### <span id="page-22-2"></span>**3.5.1 用户登录**

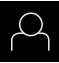

- 点击主菜单中的**用户登录**
- **▶ 在下拉列表中,选择OEM用户**
- 点击**密码**输入框
- ▶ 输入OEM用户的"oem"密码

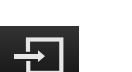

- 用**RET**确认输入 点击**登录**
- 用户登录进入系统并显示**测量**菜单

## <span id="page-22-3"></span>**3.5.2 用户退出**

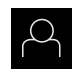

点击主菜单中的**用户登录**

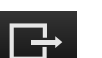

- ▶ 点击**退出**
- > 用户退出
- 主菜单的全部功能不可用,但不包括**关机**
- 本产品只能在用户登录后才能使用

# <span id="page-23-0"></span>**3.6 设置语言**

用户界面为英语。可根据需要改为其它语言。

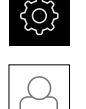

- ▶ 点击用户
- > 已登录的用户用对号表示

▶ 点击主菜单的**设置** 

- ▶ 选择登录用户
- 用户选择的语言由**语言**下拉列表的国旗代表
- 在**语言**下拉列表中选择需要语言的国旗
- 用户界面用所选的语言显示

# <span id="page-23-1"></span>**3.7 用户界面**

## <span id="page-23-2"></span>**3.7.1 启动后的用户界面**

### **启动后的用户界面**

如果激活了用户自动登录,最后一次登录的用户为**Operator**类型,本产品启动后显 示带工作区和"检测器"的**测量**菜单。

如果用户自动登录不可用,本产品打开**用户登录**菜单。 **更多信息:** ["用户登录菜单", 32 页](#page-31-0)

### <span id="page-24-0"></span>**3.7.2 用户界面的主菜单主菜单**

**QUADRA-CHEK 2000 OED软件选装项的用户界面**

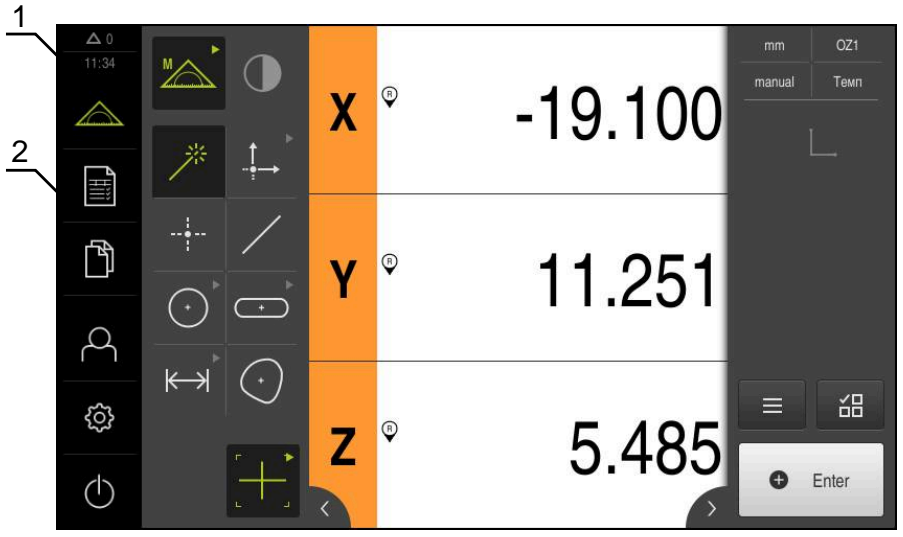

图 4: QUADRA-CHEK 2000 OED软件选装项的用户界面

- **1** 提示信息显示区,显示时间和未关闭的提示信息数量
- **2** 带操作件的主菜单

### **主菜单操作件**

主菜单的显示独立于激活的软件选装项。

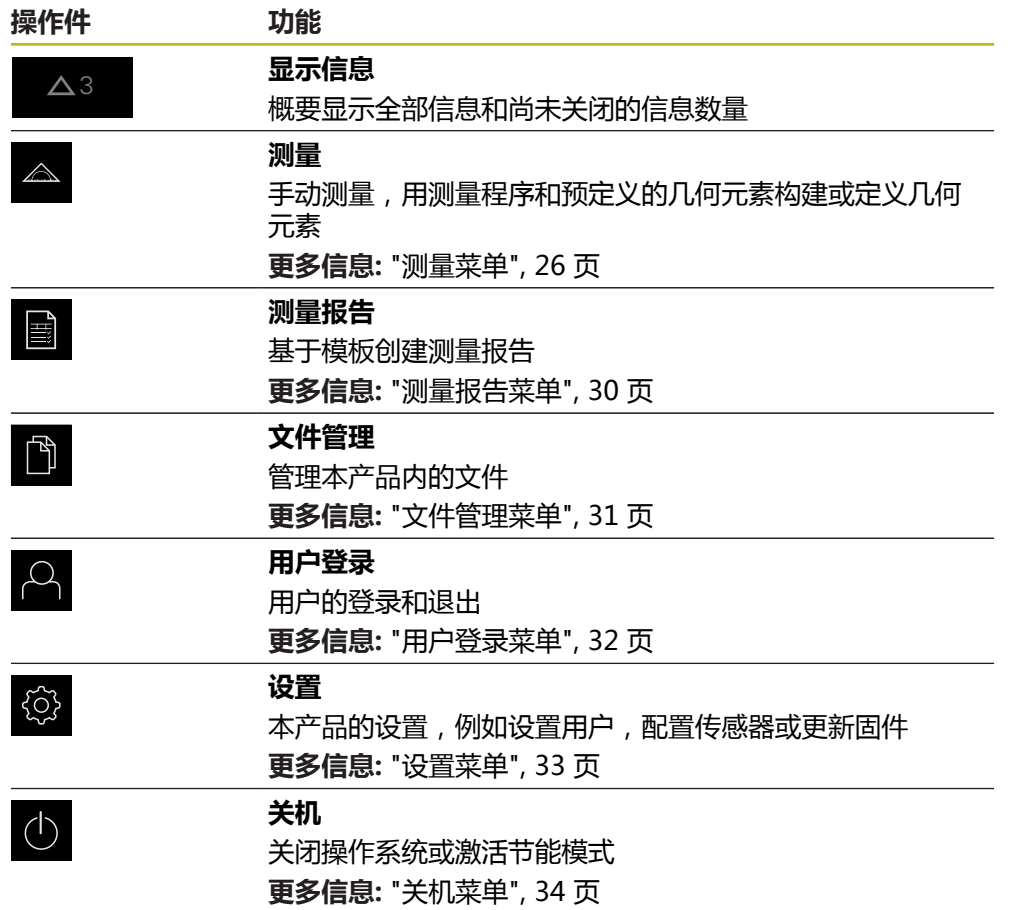

#### <span id="page-25-0"></span>**3.7.3 测量菜单**

**激活**

点击主菜单中的**测量**

显示测量、构建和定义的用户界面

**QUADRA-CHEK 2000 OED软件选装项的测量菜单**

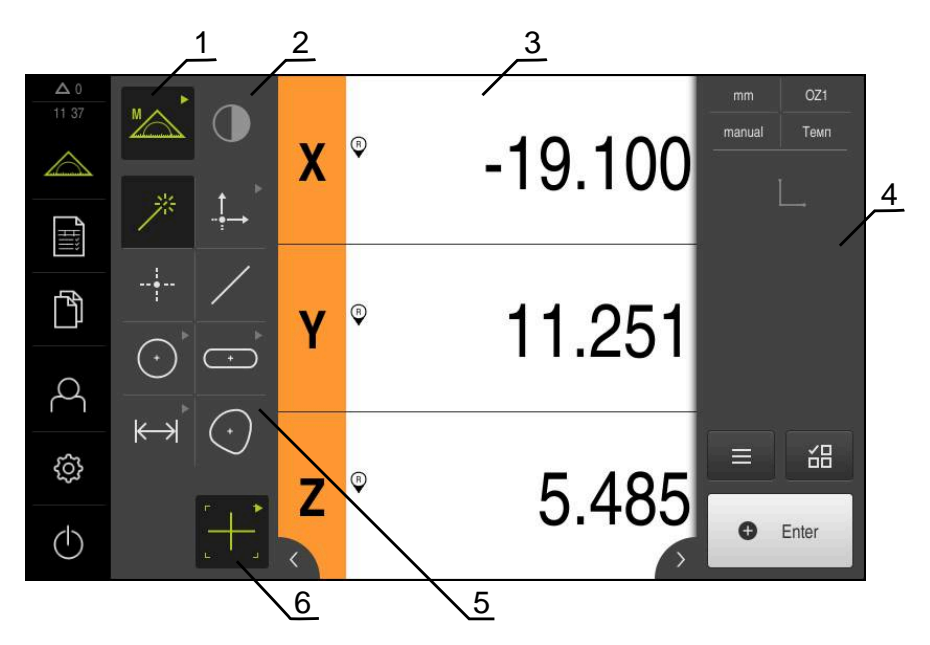

图 5: QUADRA-CHEK 2000 OED软件选装项的**测量**菜单

- **1** 功能面板提供手动测量、定义功能。所选功能显示为当前操作件。
- **2** 传感器面板提供可选传感器(例如OED)。只有该软件选装项被激活后才可显 示。
- **3** 工作区显示多种信息,例如位置显示或构建和定义几何元素的输入区。
- **4** "检测器"提供快捷菜单,位置预览、几何元素预览,以及几何元素列表或程序 步骤列表。几何元素列表包括已测、已构建或已定义的几何元素。
- **5** 几何面板提供手动测量、构建和定义的所有几何元素。几何元素部分地组合为几 何元素组。所选几何元素显示为当前几何元素。几何元素面板中的可用几何元素 取决于所选功能。
- **6** 工具面板提供用于创建所选测量的测量工具。

## **功能面板**

功能面板用于选择创建新几何元素的功能。

#### **选择该功能**

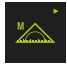

- 点击显示当前功能的操作件,例如**手动测量**
- 该功能面板显示可用的功能
- 选择需要的功能

#### **功能面板的操作件**

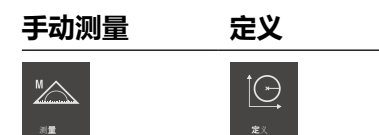

**更多信息:** ["手动测量功能", 34 页](#page-33-1) **更多信息:** ["定义功能", 38 页](#page-37-0)

### **传感器面板(软件选装项)**

传感器面板用于选择获取测量点的传感器。如果只有一个可用的传感器,将自动选 择该传感器。

#### **前提条件**

- 该传感器已连接本产品
- 相应的软件选装项已激活

#### **传感器面板的操作件**

**光学找边 (OED)**

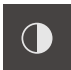

**更多信息:** ["用OED传感器测量的操作件", 35 页](#page-34-2)

## **几何面板**

几何面板用于选择需要测量、构建或定义的几何。也可以调用**Measure Magic**自 动进行几何检测。几何元素面板中的可用几何元素取决于所选功能和已激活的传感 器。

### **选择几何**

部分几何为分组的几何。分组操作件由箭头表示。

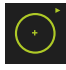

- ▶ 如果操作件已分组,点击该操作件,以显示箭头
- > 该组的全部操作件可进行选择
- 选择需要的几何

### **几何面板的操作件**

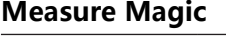

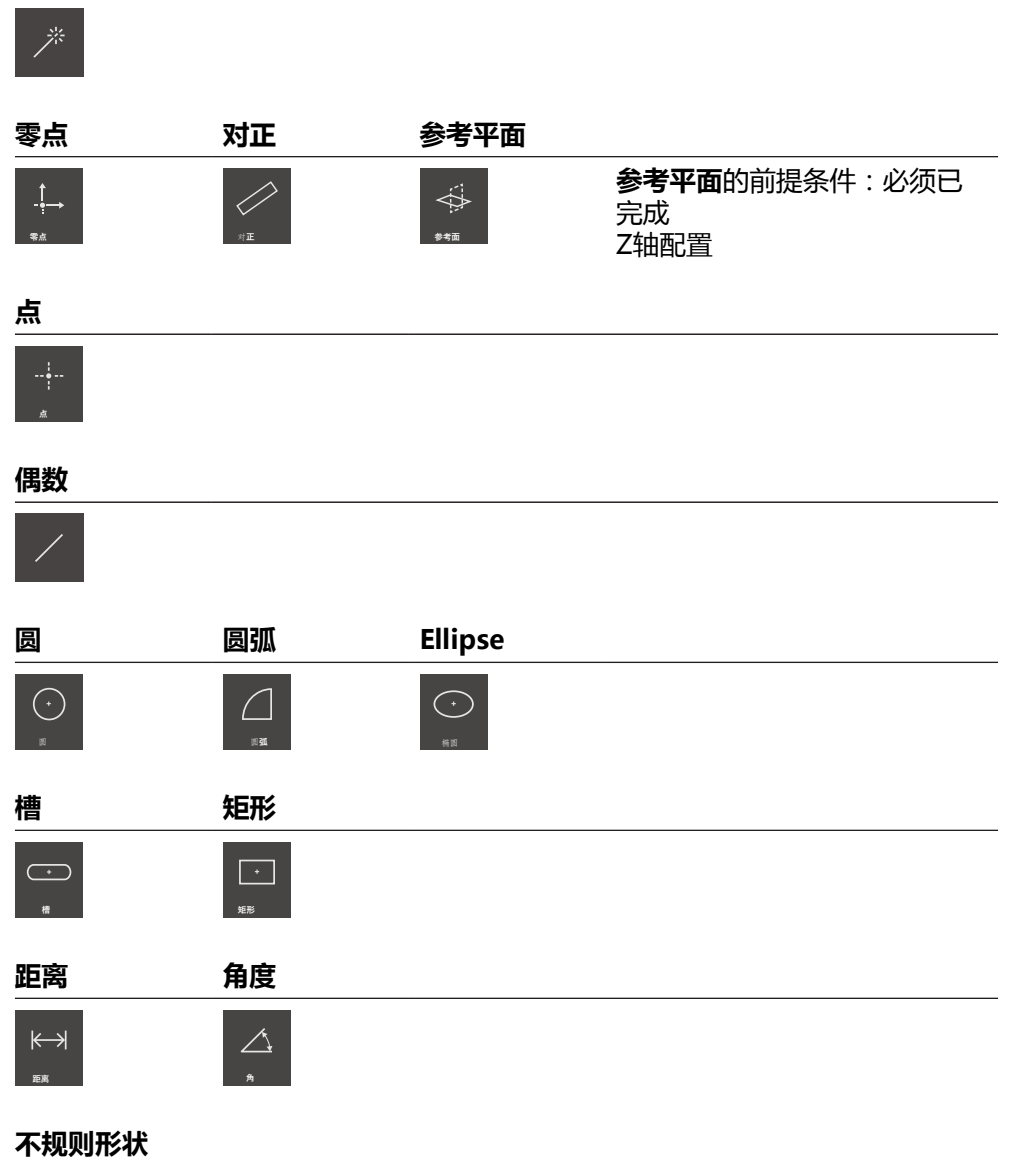

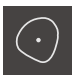

# **工具面板(与传感器有关)**

在工具面板中选择获取测量点的测量工具。在**设置**对话中可配置测量工具。

**前提条件**

■ 必须已激活一个传感器(软件选装项)

**选择测量工具**

 $H^*$ 

单击显示当前测量工具的操作件,例如十字线

- 工具面板显示全部可用的测量工具并显示**设置**对话
- 选择需要的测量工具
- 根据需要改变测量工具设置
- 点击**关闭**
- 修改生效

**更多信息:** ["OED测量工具概要", 36 页](#page-35-0)

### <span id="page-29-0"></span>**3.7.4 测量报告菜单**

#### **激活**

- $\mathbb{H}^1$
- 点触主菜单中的**测量报告**
- 该用户界面用于显示和创建测量报告

### **简要说明**

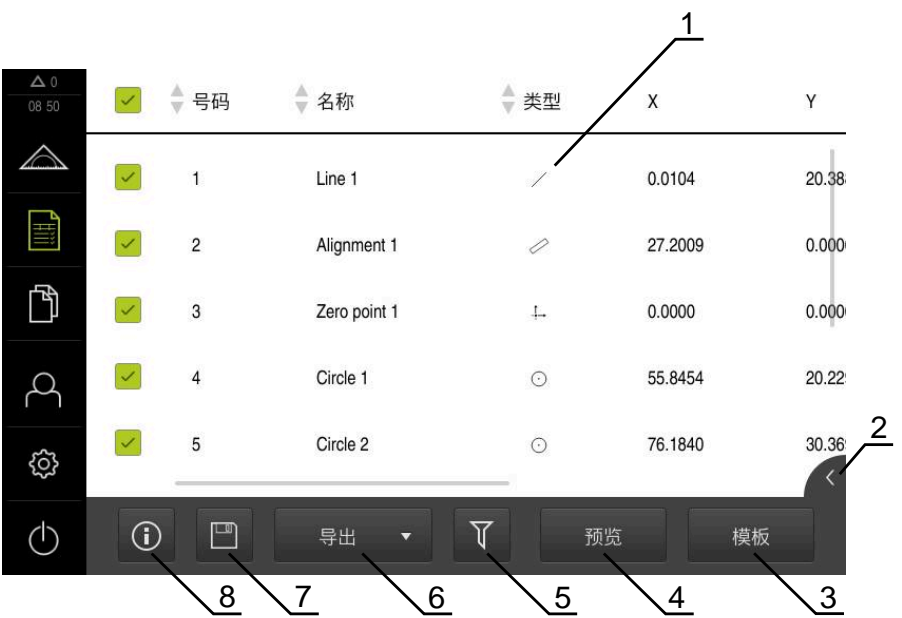

#### 图 6: **测量报告**菜单

- **1** 默认模板列表
- **2** 预览所选模板
- **3** 显示所选模板信息
- **4** 打印当前测量报告预览
- **5** 被测几何元素列表的过滤器
- **6** 导出当前测量报告
- **7** 保存当前测量报告
- **8** 显示有关当前报告的信息

#### 根据选择的测量报告模板,**测量报告**菜单显示被测几何元素列表。

在**测量报告**菜单中,为测量报告选择需使用的内容和模板。测量报告可以进行保 存、导出和打印。

# <span id="page-30-0"></span>**3.7.5 文件管理菜单**

**激活**

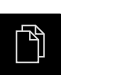

点击主菜单中的**文件管理** 显示文件管理的用户界面

**简要说明**

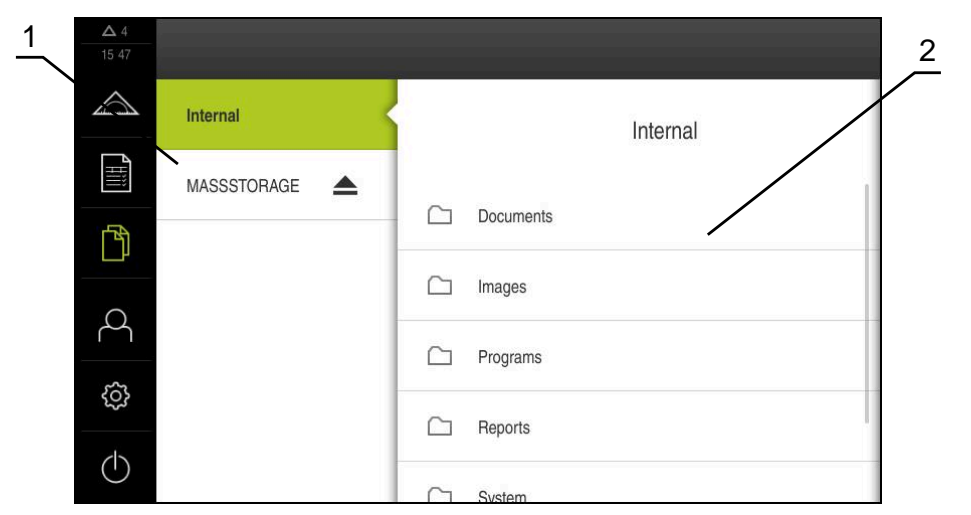

- 图 7: **文件管理**菜单
- **1** 可用保存位置列表
- **2** 所选保存位置文件夹列表

**文件管理**菜单显示本产品存储器中保存文件的概要。

### <span id="page-31-0"></span>**3.7.6 用户登录菜单**

**激活**

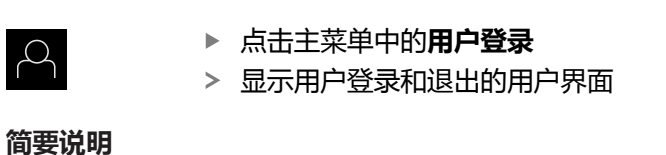

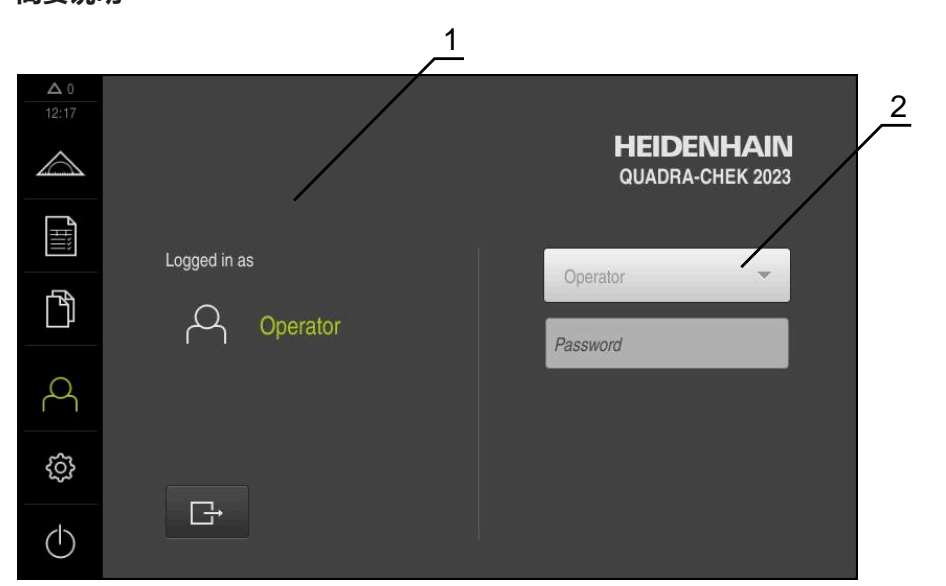

- 图 8: **用户登录**菜单
- **1** 已登录用户的显示
- **2** 用户登录

**用户登录**菜单在左侧栏显示登录的用户。新用户的登录信息显示在右侧栏中。 要用另一个用户身份登录,已登录用户必须先退出。 **更多信息:** ["用户登录和退出用户登录", 23 页](#page-22-1)

#### <span id="page-32-0"></span>**3.7.7 设置菜单**

**激活**

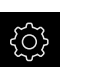

▶ 点击主菜单的**设置** 

显示产品设置的用户界面

**简要说明**

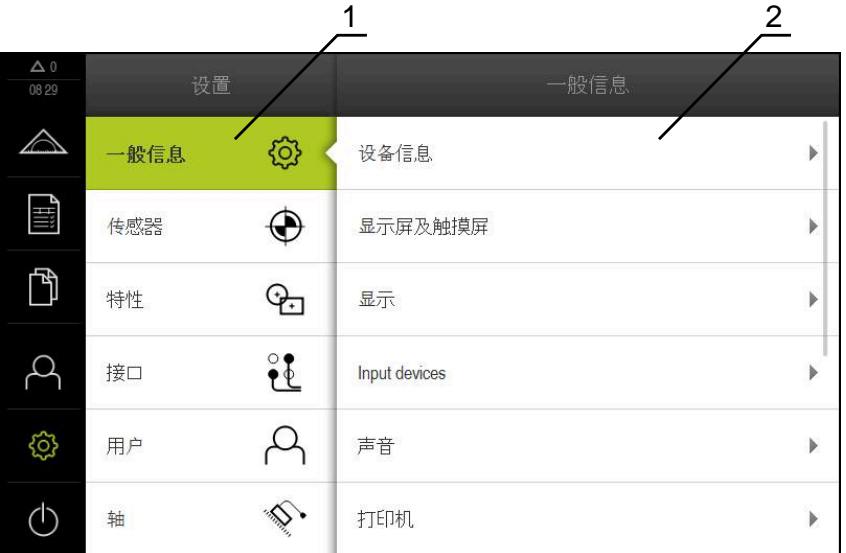

图 9: **设置**菜单

**1** 设置选项列表

**2** 设置参数列表

**设置**菜单显示本产品的全部设置选项。用设置参数可以根据现场要求调整本产品。

8

本产品提供多种权限,每一种权限分别拥有管理和操作功能的全部或限 制功能。

### <span id="page-33-0"></span>**3.7.8 关机菜单**

**激活**

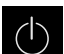

▶ 点击主菜单中的关机

显示将操作系统关机、激活节能模式和激活清洁模式的操作件

**简要说明**

**关机**菜单提供以下以下选项:

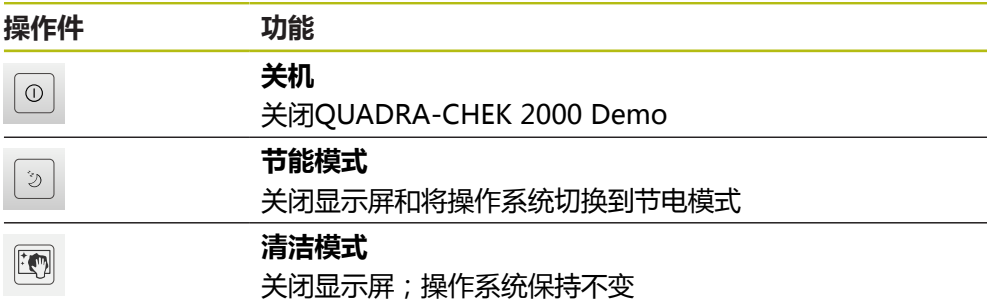

**更多信息:** ["QUADRA-CHEK 2000 Demo – 开机和关机", 22 页](#page-21-0)

# <span id="page-33-1"></span>**3.8 手动测量功能**

**手动测量**功能用于在一个几何元素上执行以下操作:

- 测量,即由已获取的测量点创建
- 构建,即由现有几何元素创建

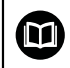

有关这些操作的详细说明,请参见QUADRA-CHEK 2000使用说明中 的"测量","测量评估"和"测量报告"章。

#### <span id="page-34-0"></span>**3.8.1 测量几何元素**

要测量一个轮廓,例如圆形,获取该轮廓上分布的测量点。根据选择的几何类型必 须获取一定的测量点数量。这些测量点的位置基于已选本产品的坐标系。本产品由 获取的测量点(点云)计算新几何元素。

要手动获取测量点,例如用测量显微镜或轮廓投影仪的十字线,执行以下操作:

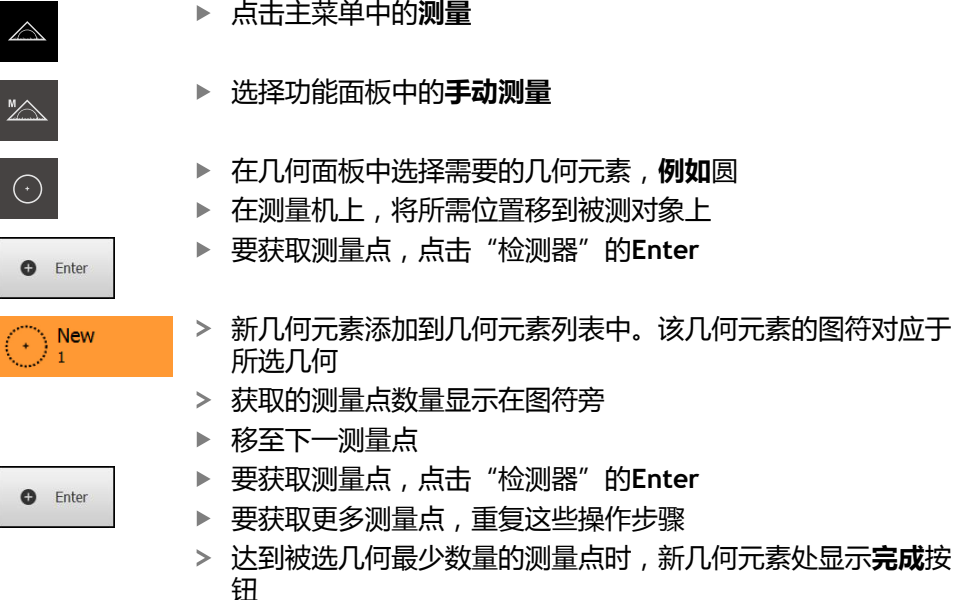

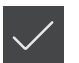

- 点击**完成**,结束测量点获取
- 基于获取的测量点计算几何
- 显示测量结果预览

### <span id="page-34-1"></span>**3.8.2 用传感器测量**

要获取测量点,可用测量机的OED传感器,例如光导管(QUADRA-CHEK 2000 OED软件选装项)。 一旦激活传感器,相应的测量工具(工具面板)可用。

## <span id="page-34-2"></span>**3.8.3 用OED传感器测量的操作件**

#### **前提条件**

■ OED传感器已激活 ( 软件选装项 )

# <span id="page-35-0"></span>**OED测量工具概要**

如果OED传感器已被激活,工具面板含以下测量工具。

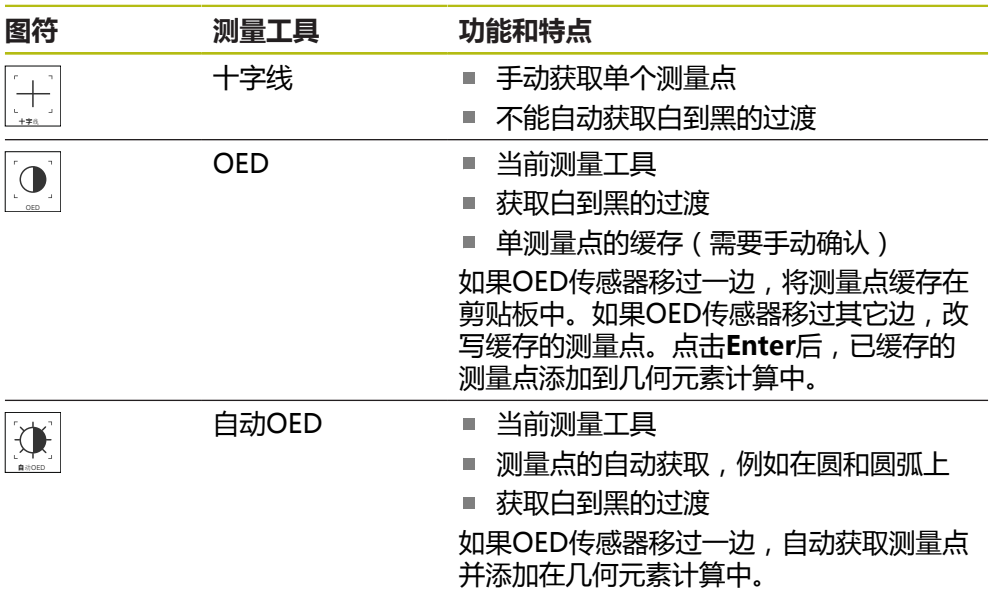
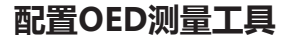

在**设置**对话中,可通过示教操作调整对比度设置和OED偏移设置无论选择哪一种测 量工具用于示教操作,这些设置适用于全部OED测量工具。全部修改都传到**设置**菜 单中。

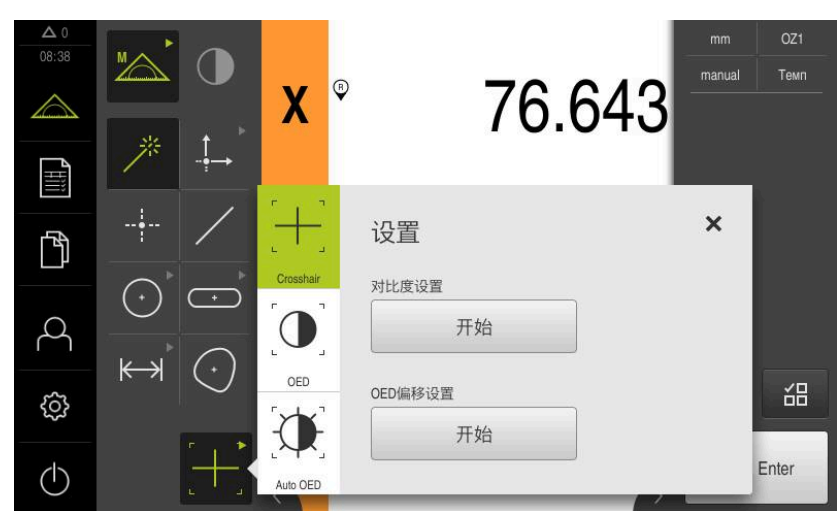

图 10: OED测量工具的**设置**对话

- ▶ 在快捷菜单中,选择测量机中已设置的放大倍率
- 在**工具面板**中,选择任何需要的OED测量工具,例如**自动OED**
- $\mathbf{D}$
- 确定示教操作期间需要的参数

**设置**对话显示可用参数

- $\boldsymbol{\mathsf{X}}$
- 点击**关闭**,关闭该对话框
- 为选择的放大倍率保存这些参数
- ▶ 为全部可用的放大倍率重复该操作程序

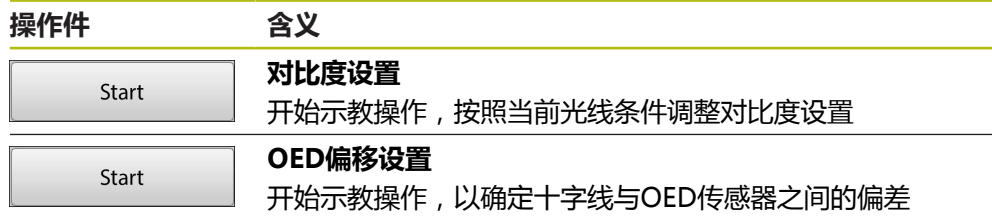

### **3.9 定义功能**

**激活**

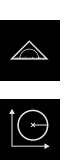

- 点击主菜单中的**测量**
- 选择功能面板中的**定义**
- 显示**定义**功能的操作件和输入框

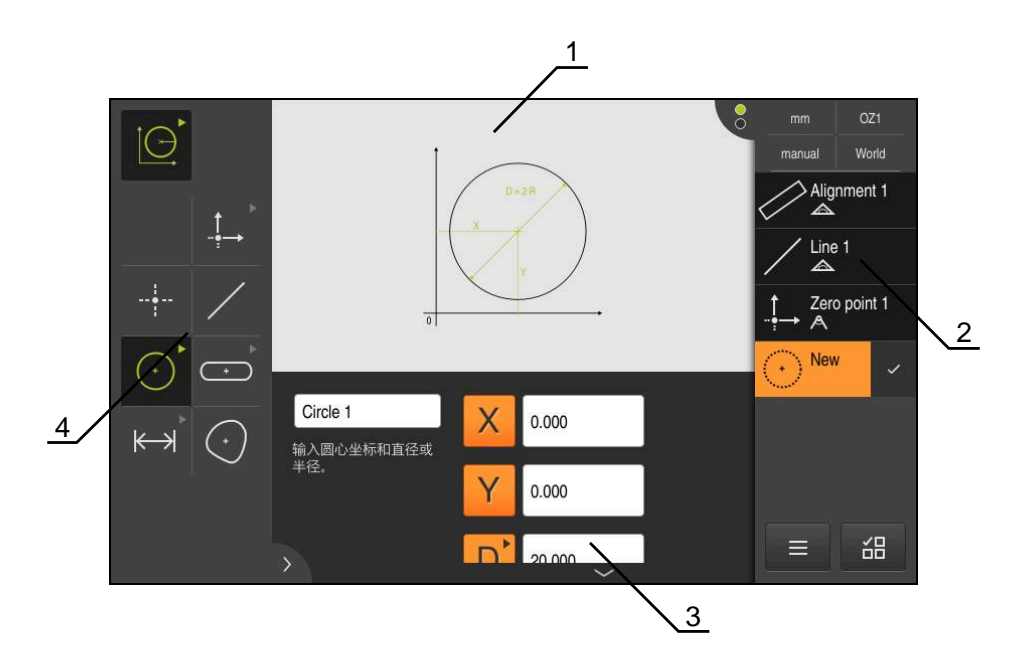

图 11: **圆**形几何的**定义**功能

- **1** 几何的显示
- **2** "检测器"中的几何元素列表
- **3** 几何参数的输入框
- **4** 几何参数

 $\mathbf \Omega$ 

有关这些操作的详细说明,请参见QUADRA-CHEK 2000使用说明中 的"测量","测量评估"和"测量报告"章。

### **3.10 位置显示**

本产品的位置显示区显示轴位置和有关已配置轴的附加信息(如果适用)。

#### **3.10.1 位置显示区的操作件**

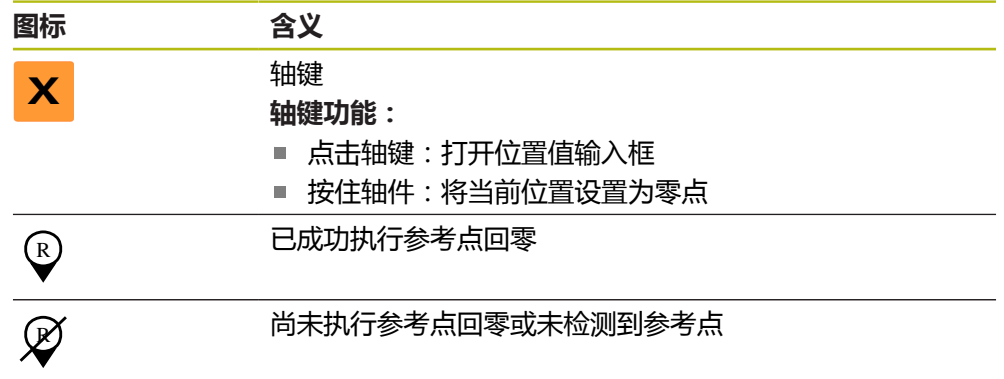

### **3.11 自定义工作区**

在**测量**菜单中,可隐藏主菜单、子菜单、或"检测器",以扩大工作区。此外,还 有多种自定义几何元素视图的方法。

**激活**

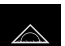

- 点击主菜单中的**测量**
- 显示测量、构建和定义的用户界面

#### **3.11.1 隐藏和显示主菜单和子菜单**

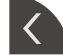

- 点击**选项卡**
- 主菜单被隐藏
- ▶ 再次点击选项卡
- 子菜单被隐藏
- 箭头改变方向
- 要显示子菜单,点击**选项卡**
- 要显示主菜单,再次点击**选项卡**

#### **3.11.2 隐藏或显示"检测器"**

只有用**手动测量**功能时,才能隐藏"检测器"。

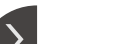

- "检测器"被隐藏
- 箭头改变方向

点击**选项卡**

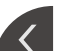

▶ 要显示"检测器",点击**选项卡** 

### **3.12 使用"检测器"**

"检测器"仅在**测量**菜单中。

**激活**

- $\triangle$
- 点触主菜单中的**测量**
- 显示测量、构建和定义的用户界面

### **3.12.1 "检测器"的操作件**

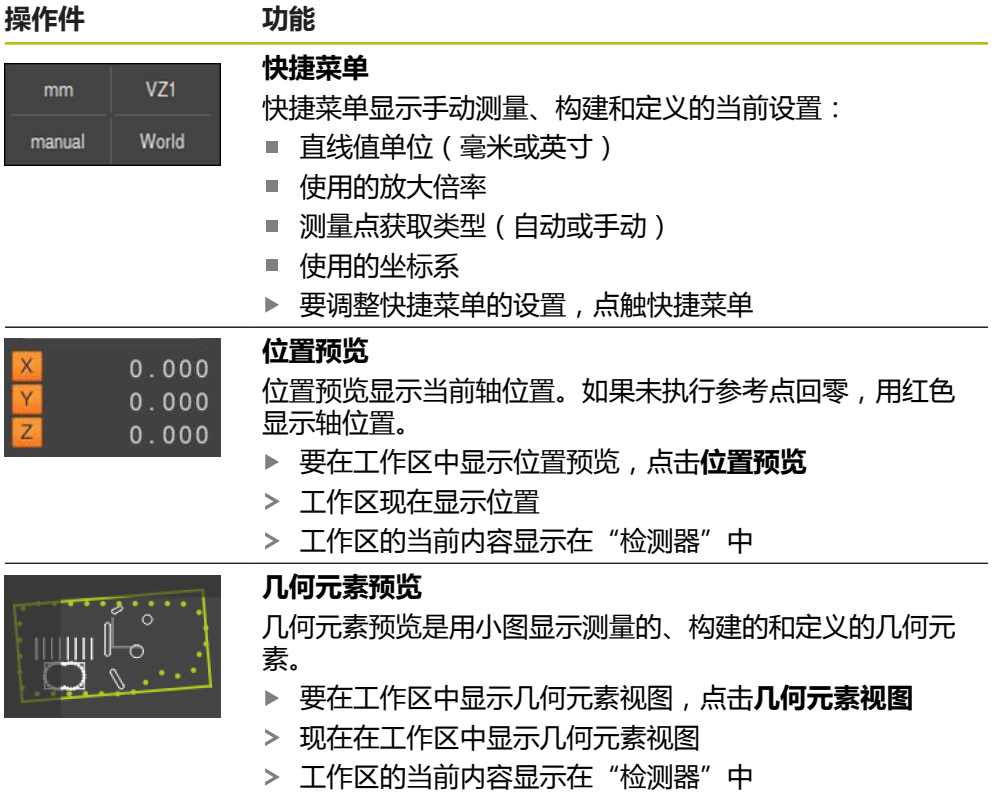

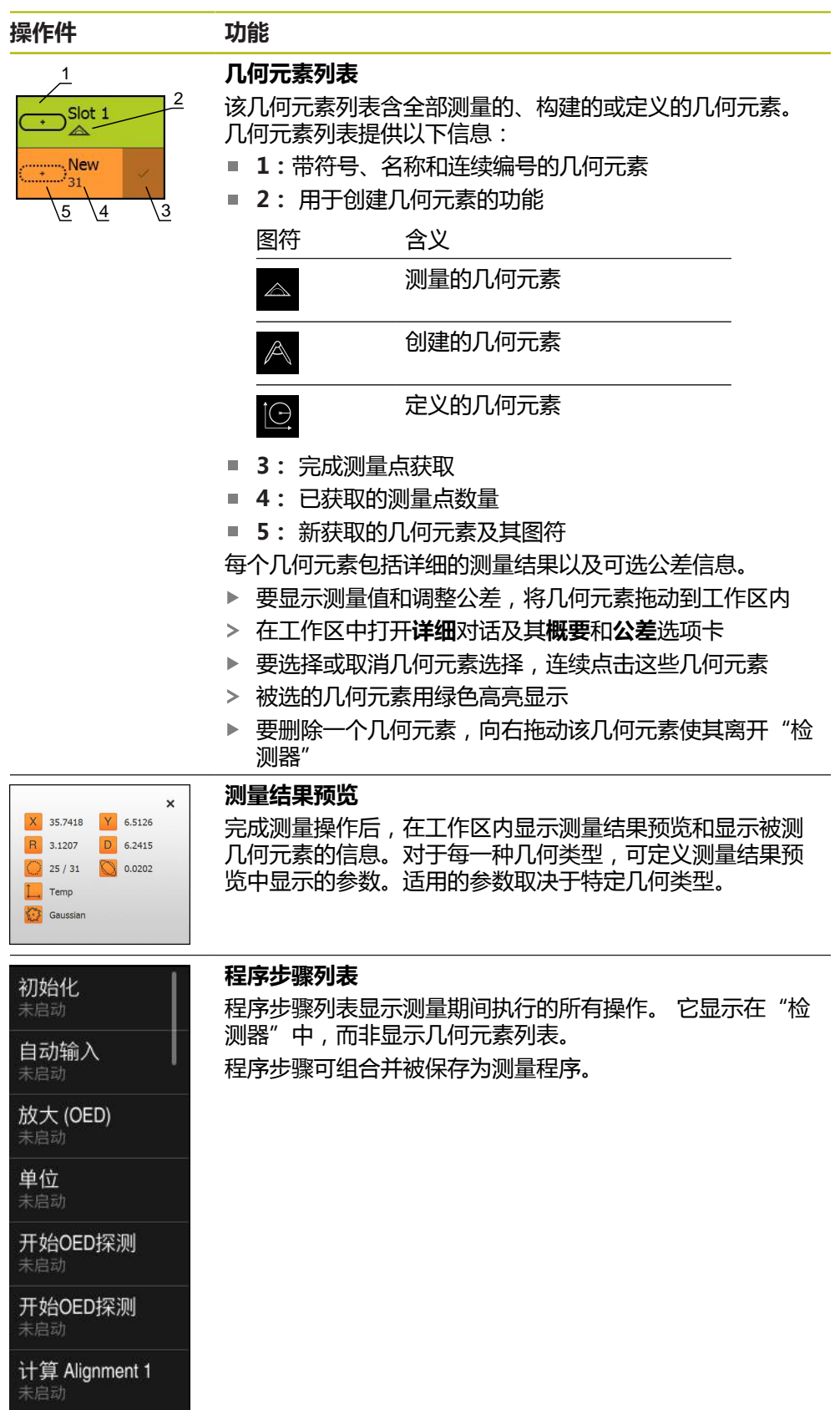

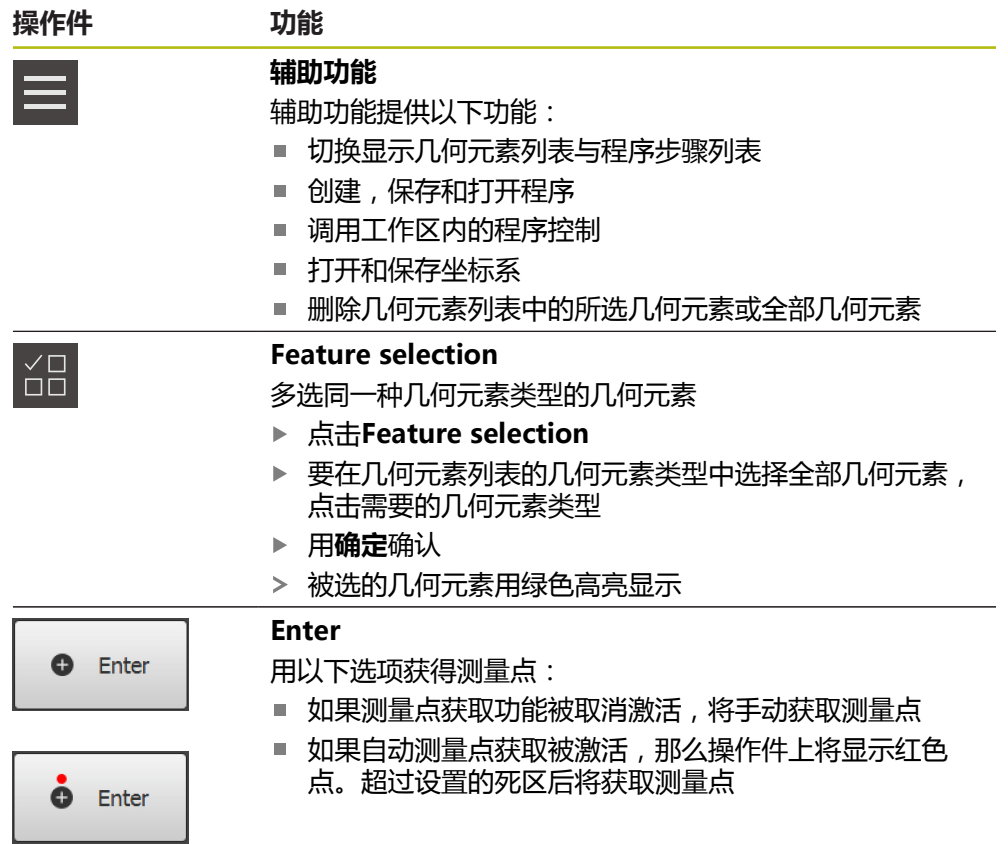

### **3.12.2 扩展几何元素列表或程序步骤列表**

如果几何元素列表或程序步骤列表中至少含一个几何元素或程序步骤,可进行扩 展。

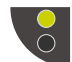

- 点击开关
- 扩展几何元素列表或程序步骤列表
- 下端开关用绿色显示

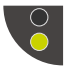

- 点击开关
- 将恢复前一个视图
- 上端开关用绿色显示

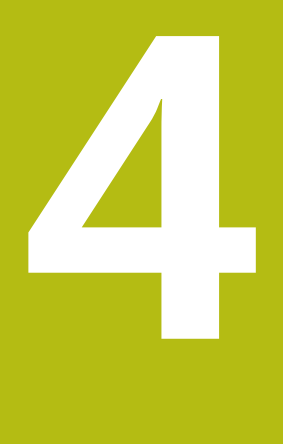

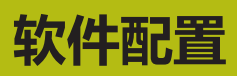

### **4.1 概要**

A

执行以下操作前,必须确保已阅读和理[解"基本操作"章](#page-16-0)的内容。 **更多信息:** ["基本操作", 17 页](#page-16-0)

成功安装后,正确地使用QUADRA-CHEK 2000 Demo前,需要配 置QUADRA-CHEK 2000 Demo。本章介绍如何进行以下设置:

- [激活许可证密匙](#page-43-0)
- [复制配置文件](#page-44-0)
- [上传配置数据](#page-45-0)
- [设置语言](#page-23-0)
- [选择产品版本\(可选\)](#page-46-0)

### <span id="page-43-0"></span>**4.2 激活许可证密匙**

根据软件选装项,QUADRA-CHEK 2000 Demo可以仿真属性和功能。为此,必 须用许可证密匙激活软件选装项。需要的许可证密匙保存在QUADRA-CHEK 2000 Demo文件夹结构中的许可证文件中。

必须读取许可证文件,才能激活可用的软件选装项。

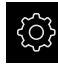

- ▶ 点击主菜单的**设置**
- 显示设备的设置

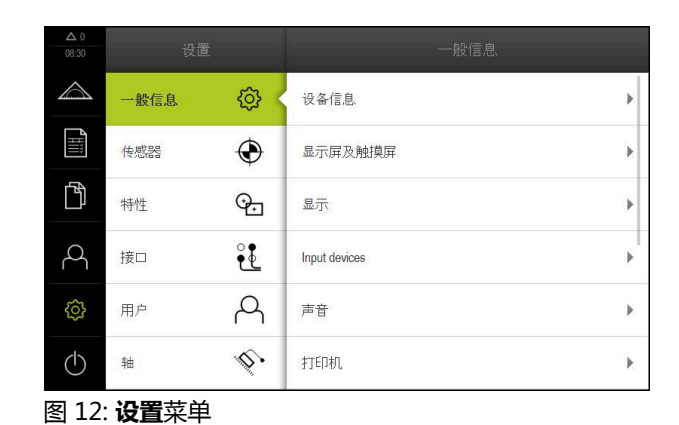

- $\overline{\mathcal{E}}$
- 点击**服务**
- 相继打开:
	- **软件选装项**
	- **激活选项**
	- 点击**读取许可证文件**
- ▶ 在该对话框中,选择保存位置:
	- 洗择 **Internal**
	- 选择 User
- 选择**PcDemoLicense.xml**许可证文件
- ▶ 用确定确认选择
- ▶ 点击确定
- 许可证密匙被激活
- ▶ 点击确定
- 提示重新启动本设备
- ▶ 点击取消,避免现在重新启动
- 取决于可用的软件选装项的功能

### <span id="page-44-0"></span>**4.3 复制配置文件**

在QUADRA-CHEK 2000 Demo中加载配置数据前,必须首先将下载的配置文 件**DemoBackup.mcc**复制到QUADRA-CHEK 2000 Demo可访问的位置。

- 转到临时保存文件夹
- 例如,将配置文件**DemoBackup.mcc**复制到以下文件夹:**C: HEIDENHAIN [产品名] Metrology ProductsMGE5 [产品标识] user 用户**

为QUADRA-CHEK 2000 Demo访问配置文件**DemoBackup.mcc**, j 保存文件时必须保留以下路径部分: **[产品名] ProductsMGE5 Metrology [产品缩写] user 用户**。

配置文件可被QUADRA-CHEK 2000 Demo访问

### <span id="page-45-0"></span>**4.4 上传配置数据**

A

上传配置数据前,必须首先激活许可证密匙。 **更多信息:** ["激活许可证密匙", 44 页](#page-43-0)

为配置QUADRA-CHEK 2000 Demo计算机的使用,必须上 传**DemoBackup.mcc**配置文件。

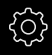

- ▶ 点击主菜单的**设置**
- 显示产品设置

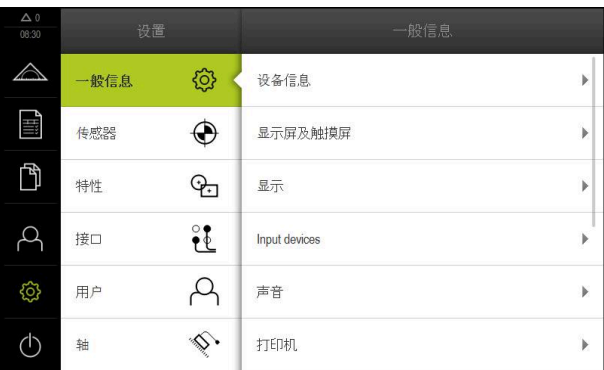

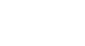

 $\mathcal{L}$ 

- 点击**服务**
- ▶ 相继打开:
	- **备份和还原配置**
	- **还原配置**

图 13: **设置**菜单

- **完成还原**
- ▶ 在该对话框中, 选择保存位置:
	- **Internal**
	- **User**
- 选择**DemoBackup.mcc**配置文件
- ▶ 用确定确认选择
- 设置生效
- 提示关闭该应用程序
- ▶ 点击确定
- > QUADRA-CHEK 2000 Demo关机, Microsoft Windows窗 口关闭
- ▶ 重新启动QUADRA-CHEK 2000 Demo
- QUADRA-CHEK 2000 Demo现在使用就绪

### **4.5 设置语言**

用户界面为英语。可根据需要改为其它语言。

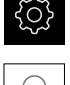

▶ 点击主菜单的**设置** 

- $\beta$
- 点击**用户**
- > 已登录的用户用对号表示
- ▶ 选择登录用户
- 用户选择的语言由**语言**下拉列表的国旗代表
- 在**语言**下拉列表中选择需要语言的国旗
- 用户界面用所选的语言显示

### <span id="page-46-0"></span>**4.6 选择产品版本(可选)**

QUADRA-CHEK 2000有多种版本。这些版本之间的区别是可连接的编码器接口不 同:

- QUADRA-CHEK 2013版本为1 V<sub>PP</sub>接口的编码器
- QUADRA-CHEK 2023版本为TTL接口的编码器
- QUADRA-CHEK 2093版本为不同接口的编码器 (1 V<sub>PP</sub>和TTL)

在**设置**菜单中,选择用QUADRA-CHEK 2000 Demo仿真的版本

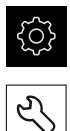

### ▶ 点击主菜单的**设置**

- ▶ 点击**服务** 
	- ▶ 点击**产品标识**
	- 选择需要的版本
	- 现在提示执行重新启动
	- QUADRA-CHEK 2000 Demo可使用需要的版本

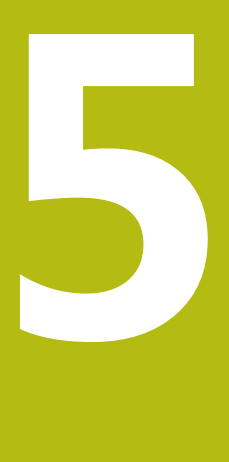

# **快速入门**

### **5.1 概要**

本章用一个实例介绍典型测量顺序的操作步骤。例如,从对正被测对象和测量几何 元素直到创建测量报告的操作步骤。

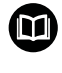

有关这些操作的详细说明,请参见QUADRA-CHEK 2000使用说明中 的"测量","测量评估"和"测量报告"章。

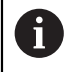

执行以下操作前,必须确保已阅读和理[解"基本操作"章](#page-16-0)的内容。 **更多信息:** ["基本操作", 17 页](#page-16-0)

### **5.2 执行测量**

#### **5.2.1 用OED传感器测量**

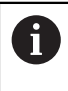

QUADRA-CHEK 2000 Demo不能仿真这里显示的测量,因为无编码器 和传感器,无法获取相应测量点。然而,可用该说明熟悉最重要的功能 和用户界面。

对于用OED传感器测量边和轮廓,可用多种测量工具获取测量点。 **更多信息:** ["OED测量工具概要", 36 页](#page-35-0)

#### **找正被测对象**

处理测量点数据前,需要对正被测对象。在此过程中,确定被测对象的坐标系(工 件坐标系),这个坐标系由技术图纸确定。 确定后可比较测量值与技术图纸中的数据并进行评估。

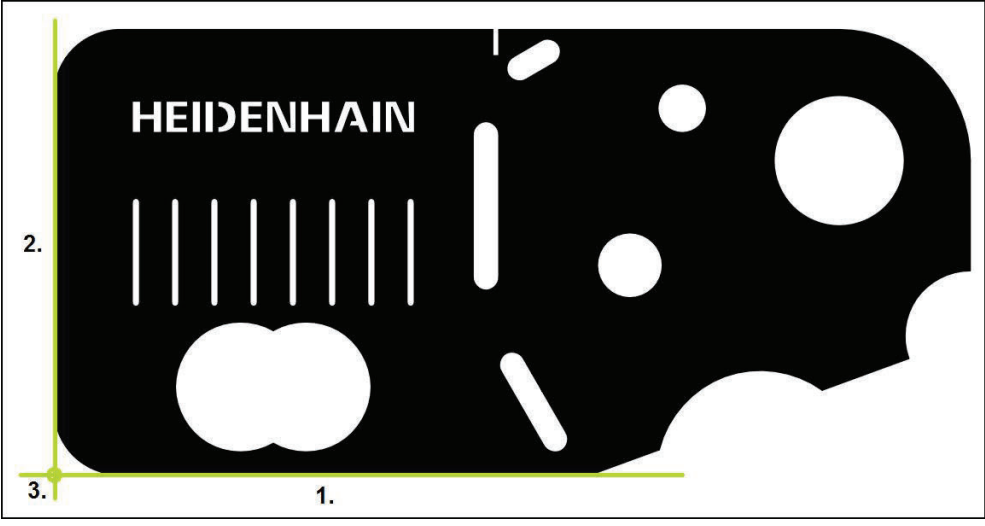

图 14: 找正2-D演示件举例

通常用以下步骤找正被测对象:

- 1 测量对正线
- 2 测量一条直线
- 3 建立零点

### **测量对正线**

根据技术图纸,定义对正线的参考边。

- 
- ▶ 点击主菜单中的**测量**
- <u>"A</u>

 $\bigcirc$ 

- ▶ 选择功能面板中的**手动测**量
- 如有多个传感器,在传感器面板中选择**OED传感器**
- 现在显示几何面板和OED测量工具
- 工作区现在显示位置值
- 在快捷菜单中,选择测量机中已设置的放大倍率  $\blacktriangleright$

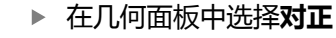

j

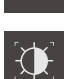

- ▶ 在工具面板中选择**自动OED**
- ▶ 用OED传感器多次移过参考边
- 几何元素列表显示新几何元素
- > 每次移过参考边都添加一个新测量点

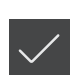

将测量点沿整个边的长度分布。该操作是为了最大限 度减小倾斜误差。

- 点击新几何元素中的**完成**
- 几何元素列表显示对正线
- 现在显示测量结果预览

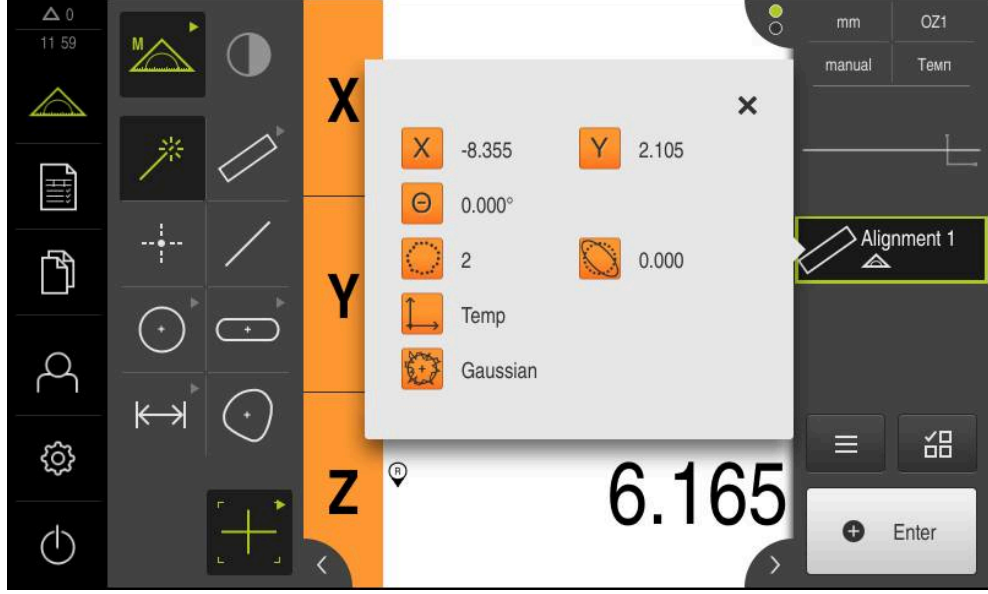

图 15: **对正**几何元素在**测量结果预览**的几何元素列表中

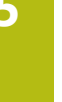

## **测量一条直线** 测量作为第二参考边的直线。 在几何面板中选择**偶数**  $\mathbf{Q}$

- 在工具面板中选择**自动OED**
- ▶ 用OED传感器多次移过参考边
- 几何元素列表显示新几何元素
- 每次移过参考边都添加一个新测量点

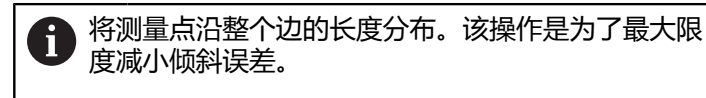

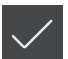

- 点击新几何元素中的**完成**
- 几何元素列表显示直线

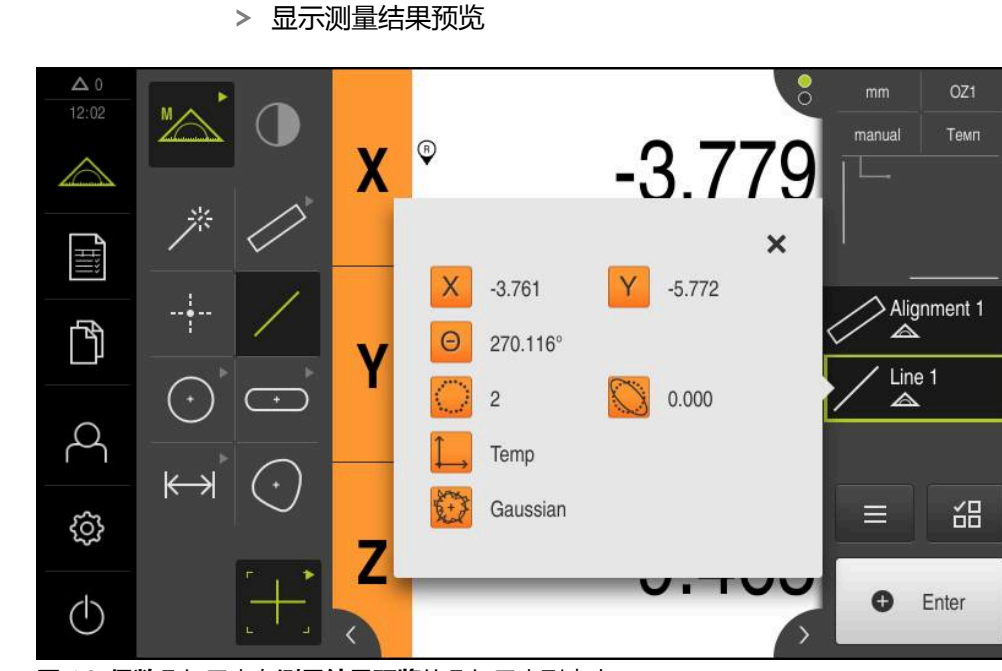

图 16: **偶数**几何元素在**测量结果预览**的几何元素列表中

#### **建立零点**

在对正线与直线间的交点位置构建零点。

- $\frac{1}{1}$
- ▶ 在几何面板中选择**零点**
- ▶ 在"检测器"或几何元素视图中选择**对正**和**偶数**几何元素
- 被选的几何元素用绿色显示
- 几何元素列表显示新几何元素
- 点击新几何元素中的**完成**
- 该零点显示在几何元素列表中
- 已确定被测对象的工件坐标系
- 点击**几何元素预览**
- 工作区显示坐标系

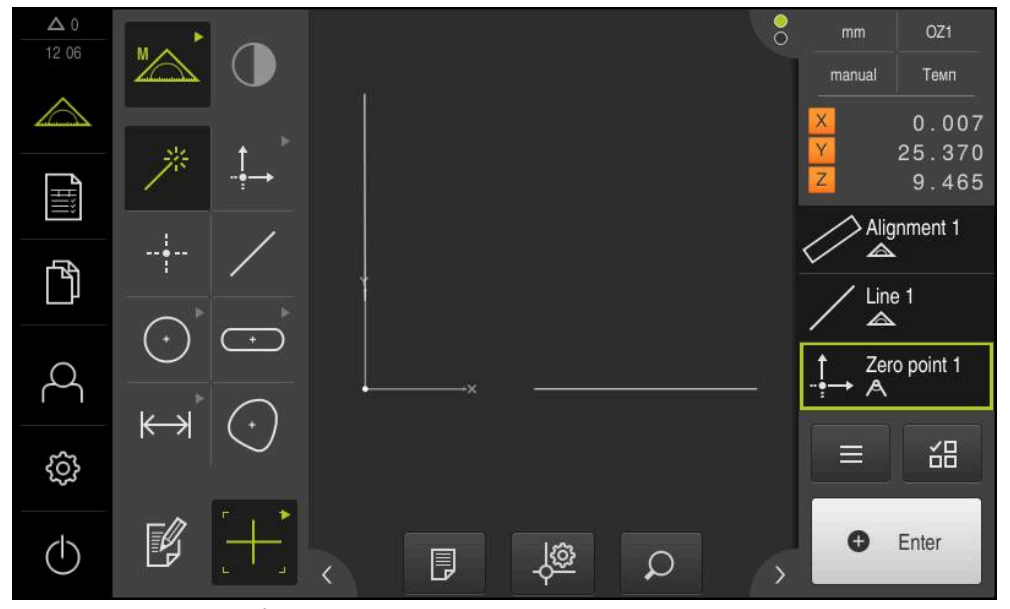

图 17: 坐标系中显示零点的工作区

### **测量几何元素**

要测量几何元素,用几何面板中的几何。

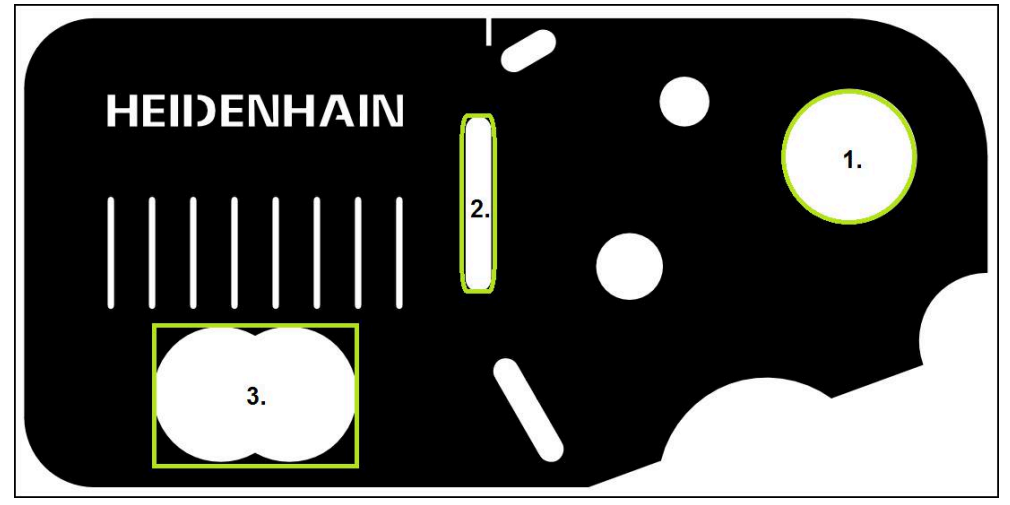

图 18: 测量2-D演示件举例

下面介绍如何测量以下几何元素:

1 圆

- 2 槽
- 3 不规则形状

#### **测量圆**

测量一个圆至少需要三个测量点。对于测量点获取,例如用**OED**测量工具。

- 
- 点击主菜单中的**测量**
- $\mathbb{Z}$

 $\bigcirc$ 

茶

- ▶ 选择功能面板中的**手动测**量
- 如有多个传感器,在传感器面板中选择**OED传感器**
- 显示几何面板和OED测量工具
- 工作区现在显示位置值
- 在快捷菜单中,选择测量机中已设置的放大倍率
- 在几何面板中选择**Measure Magic**

#### 或者

▶ 在几何面板中选择**圆** 

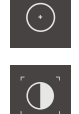

- 在工具面板中选择**OED**
- ▶ 用OED传感器, 运动该圆的边
- 本产品记录测量点并将其保存在剪贴板中

| Q<br>Enter                                                                              | ▶<br>$\geq$ | 几何元素列表显示新几何元素                                   | 要确认测量点获取,点击"检测器"中的Enter      |                                                        |
|-----------------------------------------------------------------------------------------|-------------|-------------------------------------------------|------------------------------|--------------------------------------------------------|
| 如果OED传感器移过一边,将测量点记录在剪贴板<br>中。<br>要将测量点添加到几何元素的点云中,点击"检测<br>器"<br>中的Enter。               |             |                                                 |                              |                                                        |
| 要获取更多测量点,重复这些操作步骤<br>点击新几何元素中的 <b>完成</b><br>▶<br>圆显示在几何元素列表中<br>≻<br>显示测量结果预览<br>$\geq$ |             |                                                 |                              |                                                        |
| $\triangle$ 0<br>12.08<br>∕                                                             |             | $\overline{Q}$                                  | 68.388                       | $\frac{1}{\alpha}$<br>OZ1<br>mm<br>manual<br>Темп      |
| 1<br>Hili<br>$\mathbb{D}$                                                               |             | 68.404<br>X<br>$\overline{\mathsf{R}}$<br>5.791 | $\times$<br>27,378<br>11.583 | Line 1<br>$\triangle$<br>Zero point 1<br>A<br>Circle 1 |
| $\leftrightarrow$<br>₿<br>(ካ                                                            | Z           | 3<br>Temp<br>Gaussian                           | 0.000                        | ◬<br>品<br>$=$<br>ω<br>Enter                            |

图 19: **圆**几何元素在**测量结果预览**的几何元素列表中

#### **测量槽**

测量一个槽至少需要五个测量点。要获取测量点,例如用**自动OED**测量工具。至少 使两个测量点在第一长边上,至少一个测量点在第二长边上,和槽的各圆弧上。

- ▶ 在几何面板中选择槽
- $\mathbf{X}$

 $\overline{\mathbb{C}}$ 

- ▶ 在工具面板中选择**自动OED**
- ▶ 用OED传感器多次移过该槽的边
- 几何元素列表显示新几何元素
- 每移过一个边,添加一个新测量点  $\geq$

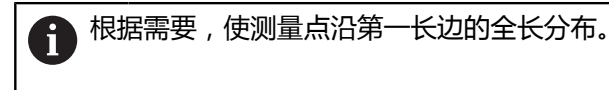

- 
- 点击新几何元素中的**完成** 槽显示在几何元素列表中
- 
- 现在显示测量结果预览

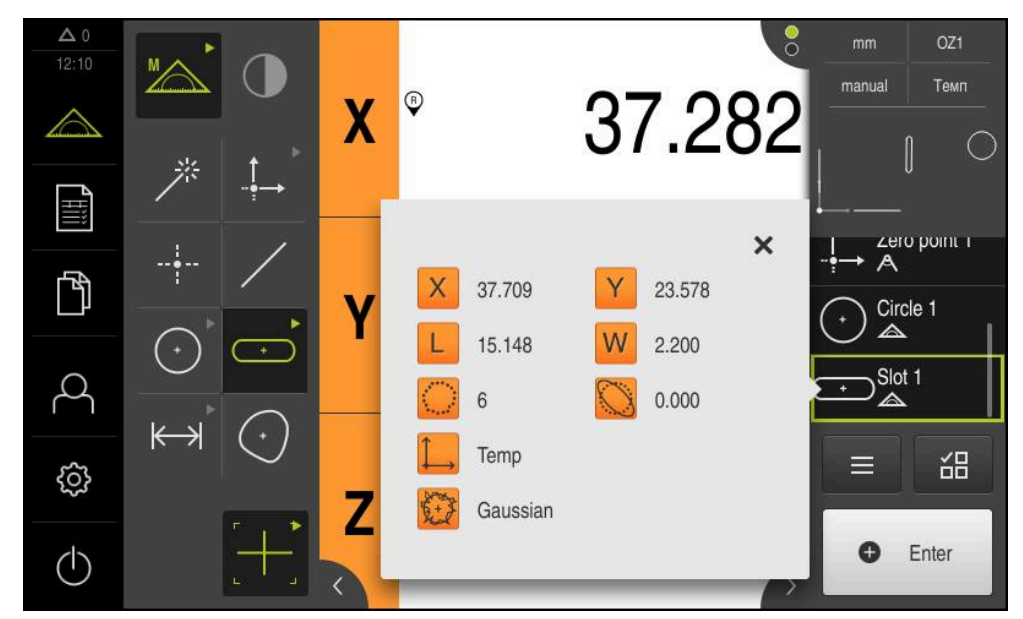

图 20: **槽**几何元素在**测量结果预览**的几何元素列表中

#### **测量不规则形状**

要测量一个不规则形状,至少需要三个测量点。对于测量点获取,例如用**自动 OED**测量工具。多个测量点将按照特定的设置自动在整个轮廓上分布。

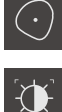

- ▶ 在几何面板中选择不规则形状
- 
- 
- ▶ 在工具面板中选择**自动OED** ▶ 用OED传感器多次移过该不规则形状的边
- 几何元素列表显示新几何元素
- 每移过一个边,添加一个新测量点  $\geq$

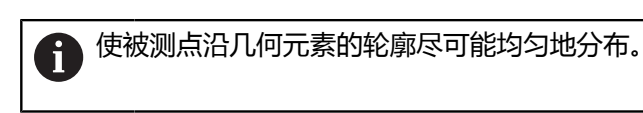

- 
- 点击新几何元素中的**完成**
- 不规则形状显示在几何元素列表中
- 现在显示测量结果预览

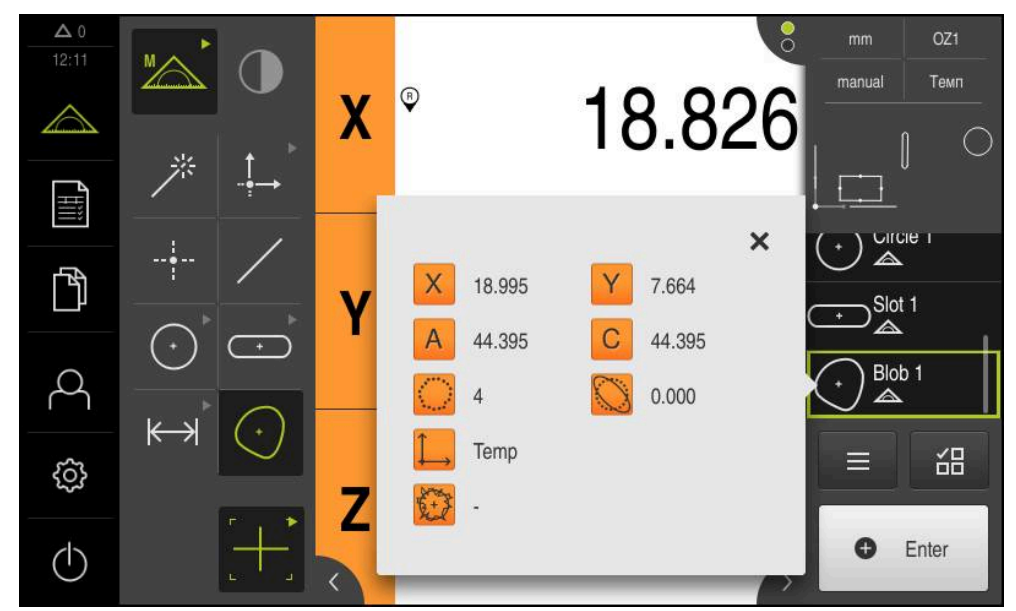

图 21: **不规则形状**几何元素在**测量结果预览**的几何元素列表中

#### **5.2.2 显示和编辑测量结果**

在**详细**对话框中评估和编辑每一个测量的几何元素。

▶ 要打开**详细**对话框,将几何元素列表中的相应几何元素拖到工作区内

**简要说明**

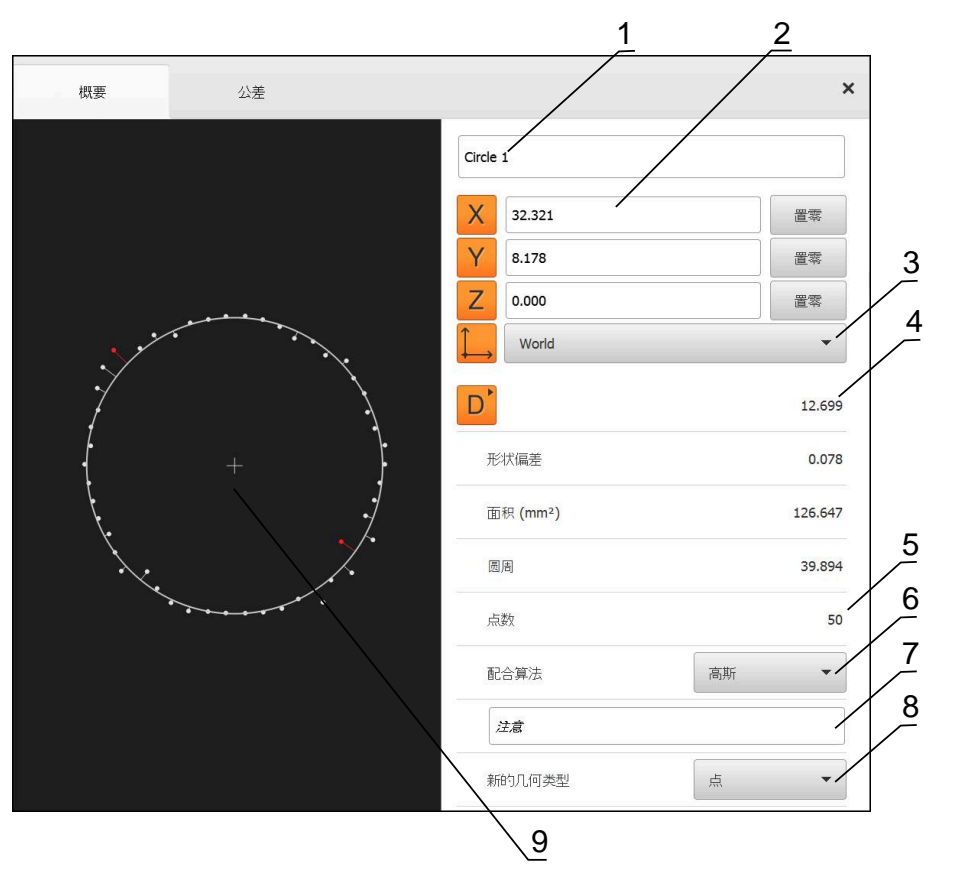

图 22: **详细**对话框中的**概要**选项卡

- 几何元素名称
- 中心点的轴位置
- 由几何元素坐标值确定的坐标系参考
- 根据几何类型确定的几何元素参数:对于圆几何元素类型,可切换半径与直径
- 计算该几何元素所需的测量点数量
- 计算几何元素的拟合算法;取决于几何和测量点数量
- **7 注意**文本字段;如果已激活注释,其内容将显示几何元素视图
- 需转换几何元素所属的几何类型列表
- 点和形状测量的视图

#### **重命名几何元素**

- 将几何元素列表中的该几何元素拖入工作区
- **详细**对话框显示被选的**概要**选项卡
- 点击含当前名称的输入框
- 输入几何元素的新名
- 用**RET**确认输入
- 几何元素列表中显示新名称
- ▶ 点击**关闭**,关闭该对话框

#### **选择配合算法**

 $\overline{\mathsf{x}}$ 

可以根据被测几何元素调整拟合算法。默认情况下用高斯拟合算法。

- ▶ 将一个几何元素, 例如**圆**, 从几何元素列表中拖到工作区内
- **详细**对话框显示被选的**概要**选项卡
- 使用的拟合算法显示在**配合算法**的下拉列表中
- ▶ 在**配合算法**下拉列表中, 选择需要的拟合算法 (例如 **最小外 切**)
- 根据所选拟合算法显示几何元素

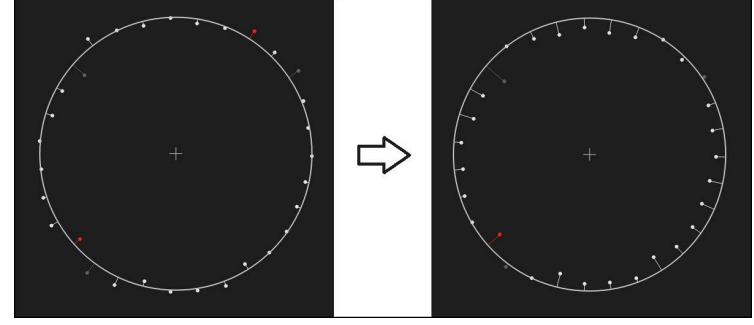

图 23: 新拟合算法的**圆**几何元素 点击**关闭**,关闭该对话框

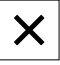

#### **转换几何元素**

几何元素可被转换成不同类型的几何。在**详细**对话框中用下拉列表提供可能的几何 类型列表。

- 将几何元素列表中的**Slot**几何元素拖入工作区
- **详细**对话框显示被选的**概要**选项卡
- 显示该几何元素的几何类型
- 在**新的几何类型**下拉列表中,选择**点**几何类型

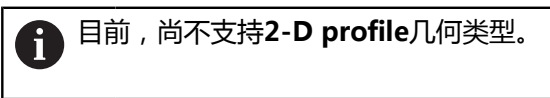

该几何元素显示为新形状

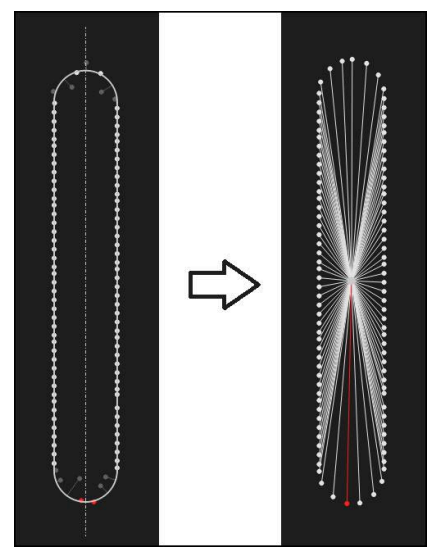

图 24: 几何类型从**槽**改为**点** ▶ 点击关闭,关闭该对话框

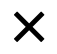

### **修改公差**

在**公差**选项卡,调整被测几何元素的公差。公差有多种类型。

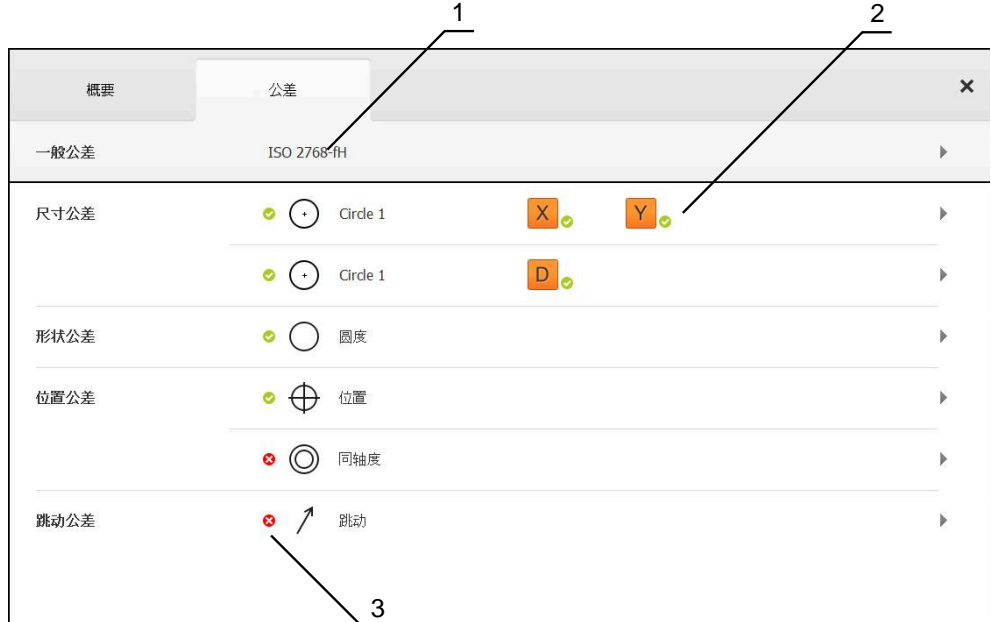

图 25: **详细**对话框带**公差**选项卡

- **1** 一般公差的显示
- **2** 公差列表,取决于几何元素
- **3** 公差状态:当前在公差范围内或当前超出公差范围

在**公差**选项卡中,定义几何元素的几何公差。公差有多种类型。

- ▶ 将几何元素列表中的一个几何元素(例如**圆**)拖到工作区内
- **详细**对话框显示被选的**概要**选项卡
- 点击**公差**选项卡
- 显示所选几何元素公差设置的选项卡
- 点击**X**尺寸公差

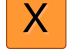

 $\overline{\phantom{a}}$ 

显示所选尺寸公差的概要

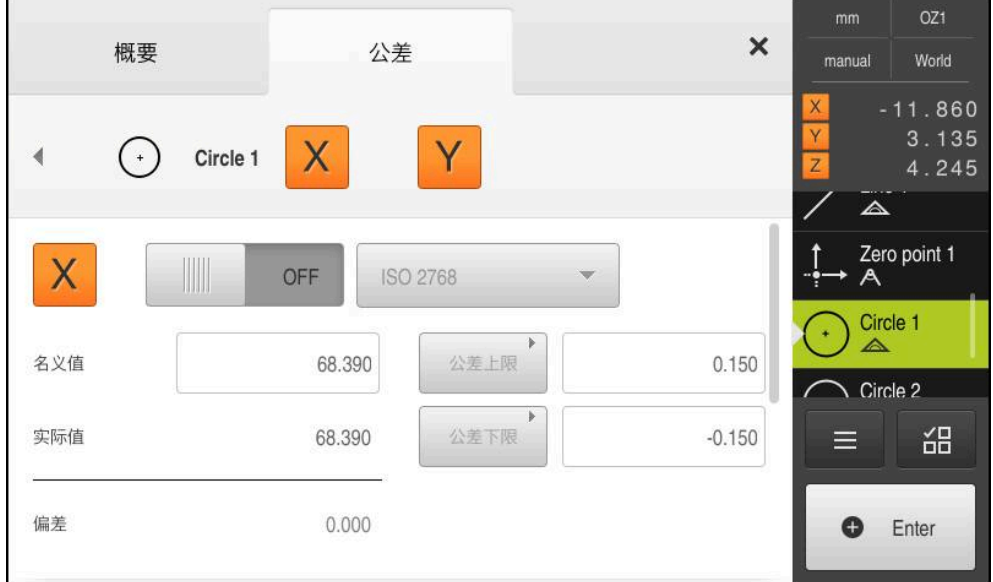

图 26: 已激活的**尺寸公差**概要**X**尺寸公差

**5**

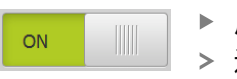

 $\overline{\langle}$ 

- ▶ 用ON/OFF滑块激活被测值的公差
- 选择框和输入框被激活可用
- ▶ 点击名义值输入框并输入76.2
- 用**RET**确认输入
- ▶ 点击公差上限输入框并输入0.1
- 用**RET**确认输入
- 点击**公差下限**输入框并输入**0.1**
- ▶ 用**RET**确认输入
- > 如果超出公差范围,名义值显示为红色
- 如果在公差范围内,名义值显示为绿色
- ▶ 点击返回
- 显示**公差**选项卡

 $\bullet$ 

- 公差检查的结果显示在**公差**选项卡中,关闭该对话框后,在几 何元素列表中用以下符号显示:
	- 激活的公差保持不变

超出一个或多个激活的公差 2

#### <span id="page-62-1"></span>**添加注释**

在几何元素视图中可为每一个几何元素添加注释(例如测量信息或提示信息)。

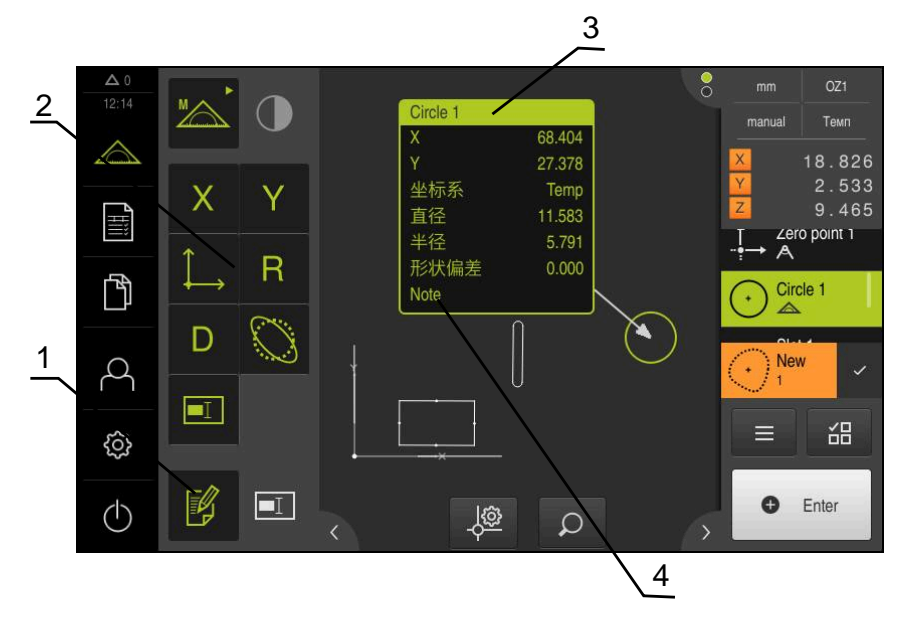

图 27: 注释的操作件和带注释的几何元素

- **1 编辑注释**操作件
- **2** 添加注释的操作件
- **3** 测量信息
- **4** 说明文字

#### **5.2.3 创建测量报告**

需用以下步骤创建测量报告:

- ["选择几何元素和模板"](#page-62-0)
- ["输入测量任务信息"](#page-64-0)
- ["选择文档设置"](#page-64-1)
- ["保存测量报告"](#page-65-0)
- ["导出或打印测量报告"](#page-66-0)

#### <span id="page-62-0"></span>**选择几何元素和模板**

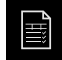

- ▶ 点击主菜单中的**测量报告**
- > 基于最后选择的测量报告模板,显示测量的几何元素列表
- 已激活列表中的全部几何元素和该框用绿色显示
- 要修改测量报告模板,点击**模板**
- 选择需要的测量报告模板
- 点击**OK**
- 按照选定的测量报告模板调整被测几何元素列表

#### **过滤几何元素**

可以按照多种条件在**几何元素**菜单中过滤几何元素列表。也就是说,只显示满足筛 选条件的几何元素,例如仅显示特定最小直径的圆。过滤器可任何组合。

A

筛选功能控制几何元素列表的显示方式。不影响测量报告的内容。

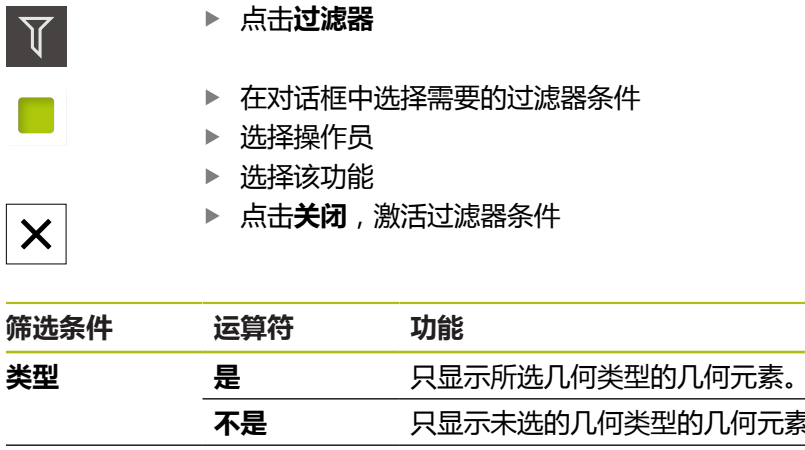

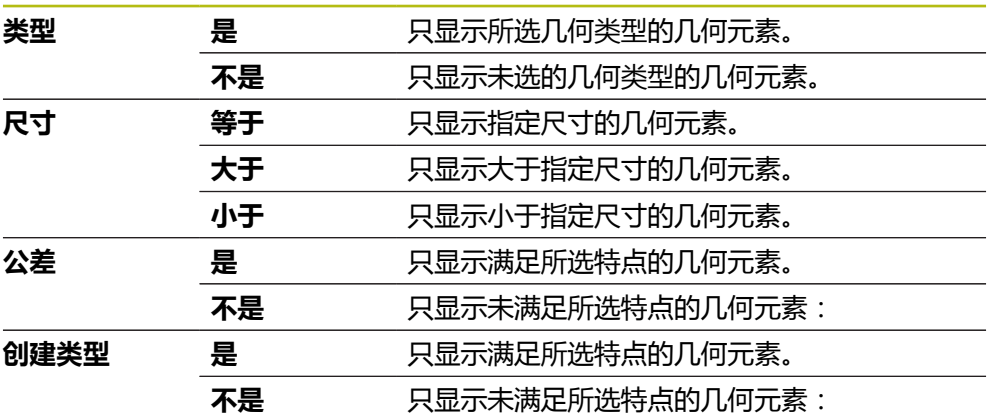

### <span id="page-64-0"></span>**输入测量任务信息**

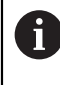

可用信息取决于模板的配置。

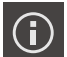

- 点击**信息**
- ▶ 在任务输入框中,输入Demo1以标识测量任务
- 用**RET**确认输入
- 将被测对象的零件号**681047-02**输入到**零件号**输入框中
- 用**RET**确认输入
- 点击**关闭**,关闭该对话框

#### <span id="page-64-1"></span>**选择文档设置**

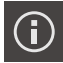

 $\pmb{\times}$ 

 $\boldsymbol{\mathsf{X}}$ 

- 点击**信息**
- ▶ 点击文档选项卡
- 在**日期和时间格式**下拉列表中,选择**YYYY-MM-DD hh:mm**(日期和时间)格式
- ▶ 点击关闭,关闭该对话框

### **打开预览**

在预览中显示两个几何元素和测量报告。

**打开几何元素预览**

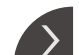

- ▶ 点击选项卡
- 几何元素预览打开

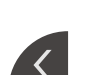

- 箭头改变方向
- ▶ 要关闭几何元素预览,点击**选项卡**

如果为几何元素添加注释,也能在几何元素预览中显示该注释。 **更多信息:** ["添加注释", 63 页](#page-62-1)

#### **打开测量报告预览**

- ▶ 点击**预览**
- 测量报告预览打开
- ▶ 要浏览页面,点击预览窗格中的左侧边或右侧边
- 点击**关闭**,关闭预览

<span id="page-65-0"></span>**保存测量报告**

测量报告用XMR数据格式保存。

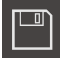

 $\boldsymbol{\times}$ 

- 点击**另存为**
- 在该对话框中,选择存储位置,例如**Internal**/**Reports**
- 输入测量报告名
- 用**RET**确认输入
- 点击**另存为**
- 测量报告被保存

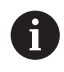

当前固件版的XMR数据格式已修改。无法打开或编辑用以前XMR数据格 式版本保存的文件。

#### <span id="page-66-0"></span>**导出或打印测量报告**

测量报告可导出为PDF文件。

#### **导出测量报告**

- ▶ 在导出下拉列表中选择导出为PDF导出格式
- 在对话框中选择**Internal**/**Reports**保存位置
- ▶ 输入测量报告的名称Demo1
- 用**RET**确认输入
- 点击**另存为**
- 测量报告导出为所选格式并保存在该存放位置

#### **打开测量报告**

 $\mathbb{D}$ 

在**文件管理**主菜单中,可以打开已保存的报告。

- 点击主菜单中的**文件管理**
- 选择**Internal**/**Reports**保存位置
- 选择需要的**Demo1.pdf**文件
- 显示预览图以及文件信息

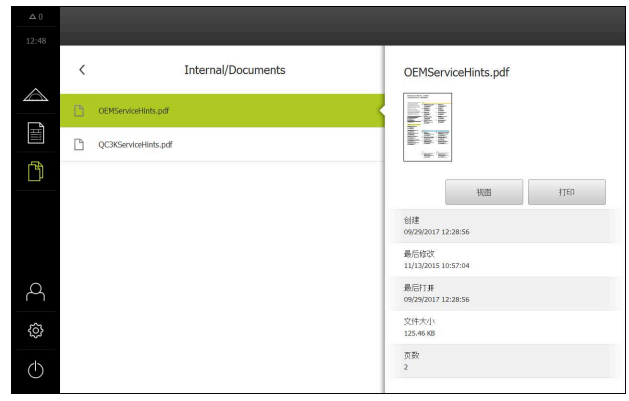

图 28: 测量报告和文件信息的预览

- ▶ 要显示测量报告,点击**视图**
- 显示文件内容
- 点击**关闭**,关闭视图

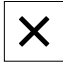

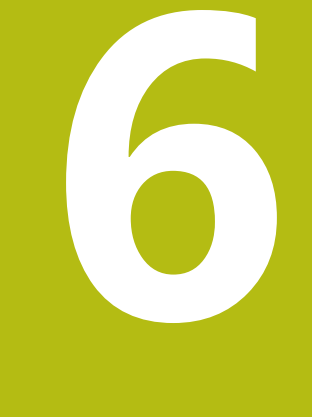

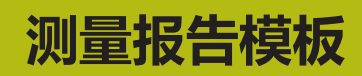

### **6.1 概要**

本章介绍如何用QUADRA-CHEK 2000 Demo创建自己的测量报告模板并将其传到 本产品中,使该模板可在本产品中用于创建测量报告。

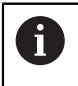

执行以下操作前,必须确保已阅读和理[解"基本操作"章](#page-16-0)的内容。 **更多信息:** ["基本操作", 17 页](#page-16-0)

#### **简要说明**

在**测量报告**菜单中,可以创建测量任务的详细报告。在一个测量报告中可记录一个 或多个被测的几何元素。可以打印、导出和保存测量报告。要创建测量报告,可在 多种标准模板中选择。

用QUADRA-CHEK 2000 Demo计算机软件,可创建自己的报告模板并将其传到本 产品中。在**测量报告**菜单中,自定义模板显示在标准模板旁,并可用于创建测量报 告。

#### **激活**

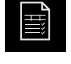

▶ 点击主菜单中的**测量报告** 

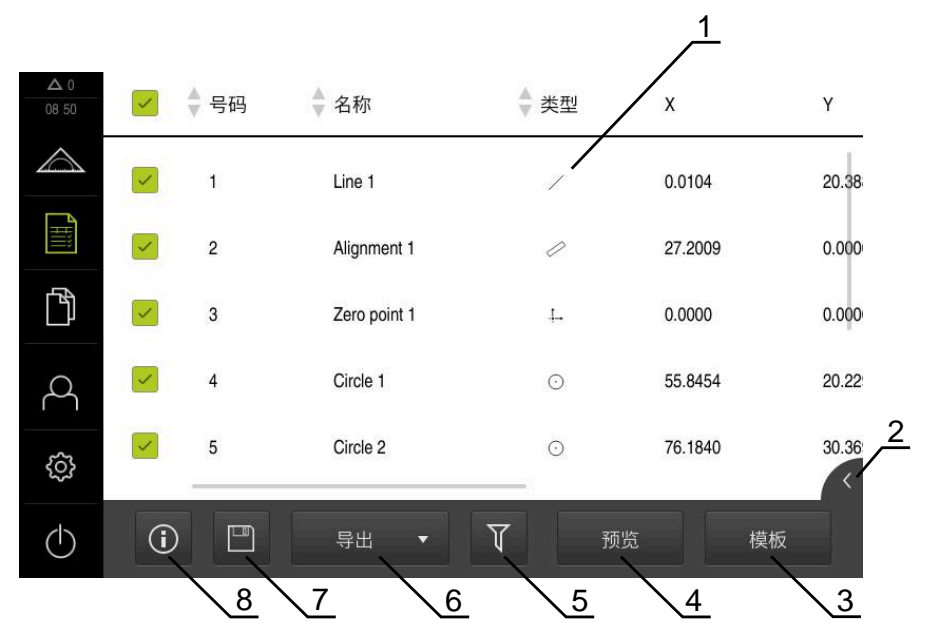

#### 图 29: **测量报告**菜单

- **1** 默认模板列表
- **2** 预览所选模板
- **3** 显示所选模板信息
- **4** 打印当前测量报告预览
- **5** 被测几何元素列表的过滤器
- **6** 导出当前测量报告
- **7** 保存当前测量报告
- **8** 显示有关当前报告的信息

### **6.2 创建和编辑模板**

用编辑器可以创建或编辑测量报告的模板。 需用以下步骤创建新模板:

■ 用编辑器打开新模板

- 编辑测量报告的默认设置
- 配置页眉
- 配置报告标题
- 定义测量报告的数据
- 保存模板

#### **6.2.1 用编辑器打开新模板**

可添加新模板或由现有模板创建。

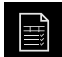

 $+$ 

- 点击主菜单中的**测量报告**
- ▶ 将软件窗口在计算机显示屏上最大化
- 点击**模板**
- 模板列表中显示**添加**按钮
- 点击**添加**,创建新模板
- 显示新模板的**默认设置**

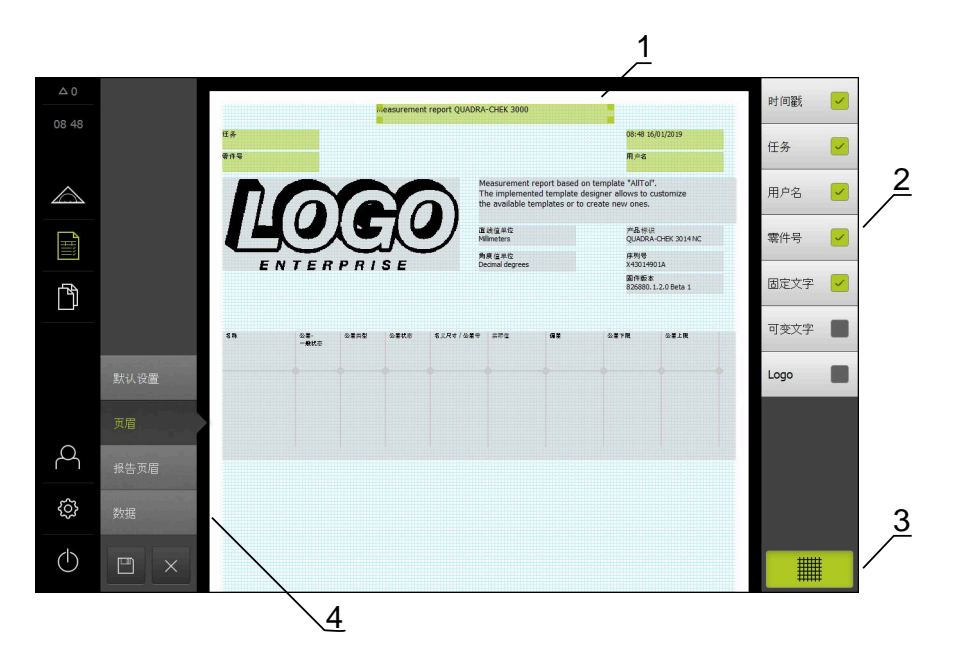

图 30: 测量报告模板的编辑器

- **1** 模板区
- **2** 页面布局中的窗体字段
- **3** 窗体字段列表
- 4 "网格"操作件用于显示和隐藏编辑器中的辅助线

#### **隐藏或显示辅助线**

辅助线网格显示在背景中,帮助用户对正窗体中的字段。辅助线网格不能打印。

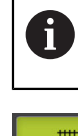

辅助线网格始终可见。窗体的所有字段自动与其对正。

```
||
```
▶ 点触**网格**,显示或隐藏辅助线网格

#### **6.2.2 编辑测量报告的默认设置**

- ▶ 在**模板**下拉列表中选择用作基础的默认模板
- ▶ 要调整直线测量值的尺寸单位,在**直线值单位**下拉列表中选择需要的尺寸单位
	- **毫米**:用毫米显示
	- 英寸:用英寸显示
- 要减少或增加显示的**直线值小数位**数量,点击**-**或**+**
- ▶ 要调整角度值的尺寸单位,在**角度值单位**下拉列表中选择需要的尺寸单位
	- **小数度**:用度显示
	- **弧度**:用弧度显示
	- Deg-Min-Sec: 用度分秒显示
- ▶ 要调整日期和时间格式,在**日期和时间格式**下拉列表中选择需要的格式
	- hh:mm DD-MM-YYYY : 时间和日期
	- hh:mm YYYY-MM-DD : 时间和日期
	- YYYY-MM-DD hh:mm: 日期和时间
- ▶ 要定制模板的打印格式,用以下参数的下拉列表选择相应设置:
	- 双面打印
	- **页眉**
	- **Header of data chart**
	- 纸张大小
	- **方向**
- ▶ 用**开启/关闭**滑块,激活或取消激活以下元素的显示:
	- **显示页眉**
	- **显示报告页眉**
	- **显示几何元素视图**(带注释):
### **6.2.3 配置页眉**

A

<span id="page-72-0"></span>只有**显示页眉**设置已在**默认设置**的菜单中,才提供菜单。

下列窗体字段可添加到测量报告的**页眉**中。创建测量报告时,根据输入的信息,填 写窗体字段。

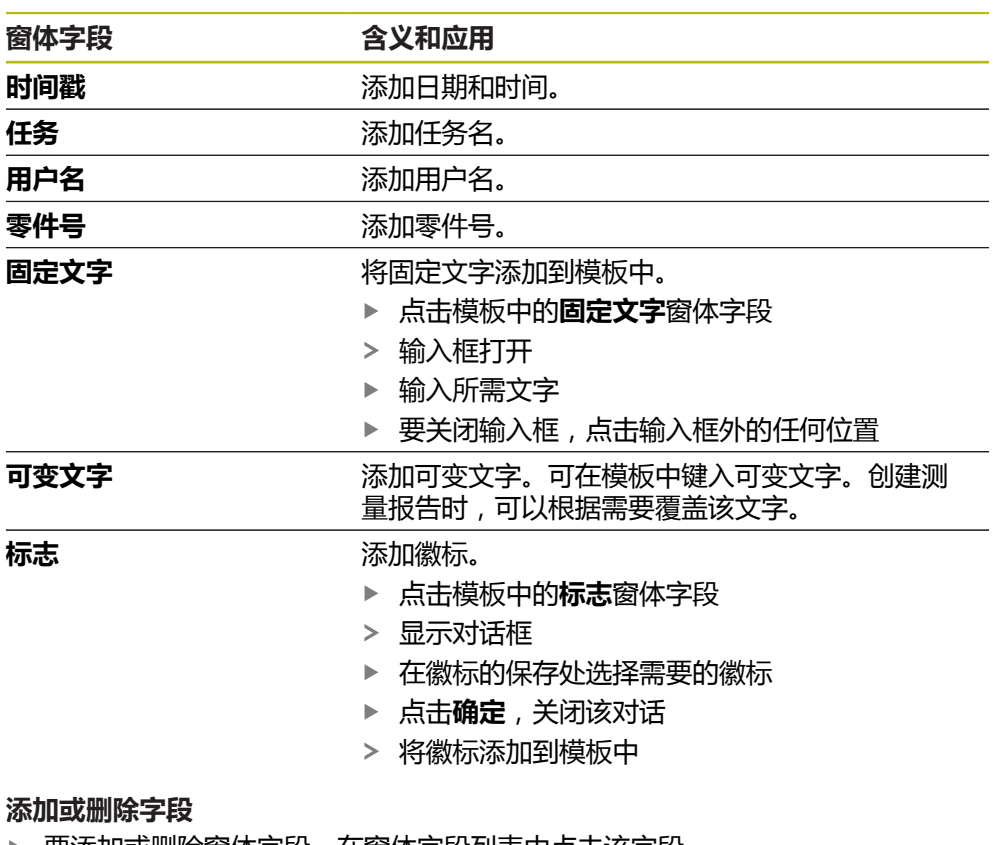

- ▶ 要添加或删除窗体字段,在窗体字段列表中点击该字段
- 当前窗体字段用对号标识
- 点击字段,将窗体字段添加到模板中的默认位置处或将其从模板中删除

### **调整窗体字段大小**

用字段角点处的方块控点调整窗体字段的大小。

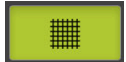

- 点击**网格**,用辅助线方便地对齐
- ▶ 拖动相应窗体字段的方形控点至所需大小
- > 对窗体字段的修改生效

### **调整窗体字段的位置**

根据自己的需要,将窗体字段移到模板中。

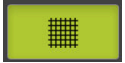

- 点击**网格**,用辅助线方便地对齐
- ▶ 拖动窗体字段至模板中的所需位置
- 对窗体字段的修改生效

### **6.2.4 配置报告页眉**

A

<span id="page-73-0"></span>只有**显示报告页眉**参数已在**默认设置**菜单中,才提供该菜单。

#### **添加或删除窗体字段**

下列窗体字段可添加到测量报告的**报告页眉**中。创建测量报告时,根据输入的信 息,填写窗体字段。

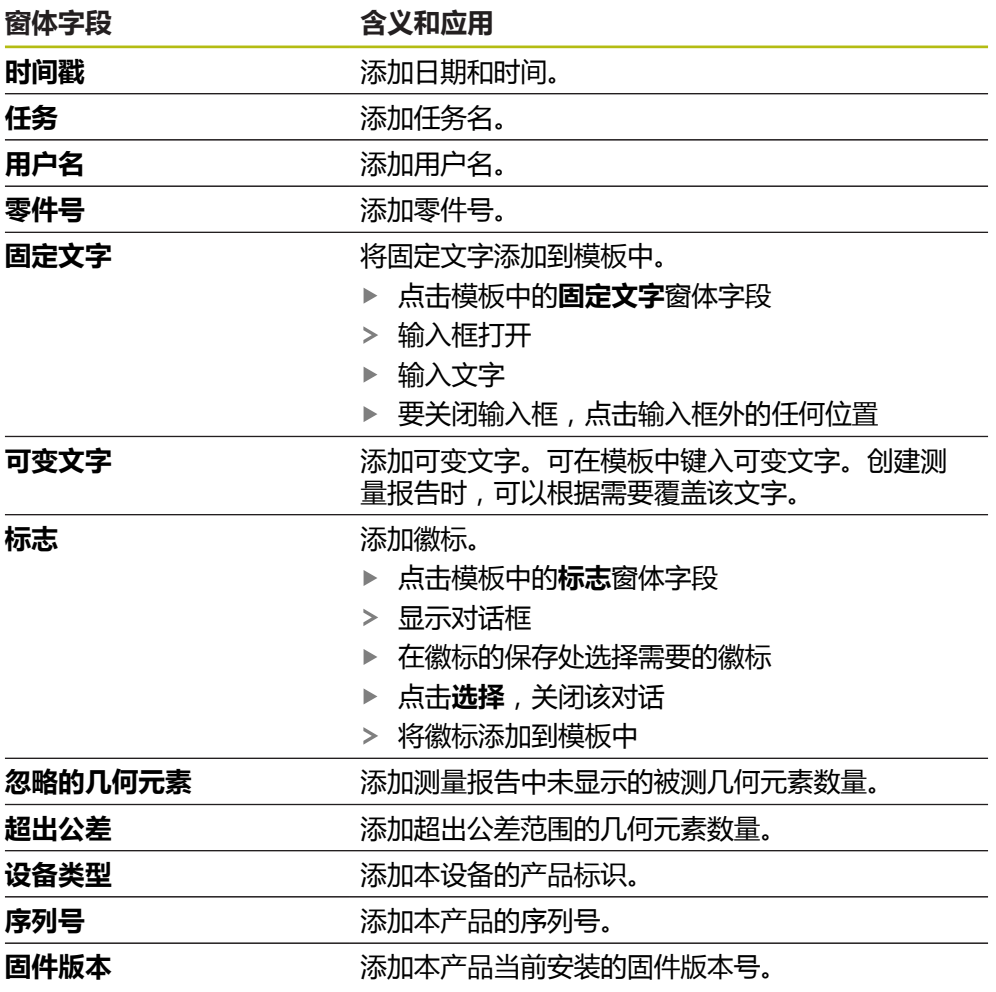

#### **添加或删除字段**

- ▶ 要添加或删除窗体字段,在窗体字段列表中点击该字段
- > 当前窗体字段用对号标识
- 点击字段,将窗体字段添加到模板中的默认位置处或将其从模板中删除

### **调整窗体字段大小**

用字段角点处的方块控点调整窗体字段的大小。

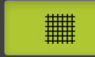

- 点击**网格**,用辅助线方便地对齐
- ▶ 拖动相应窗体字段的方形控点至所需大小
- 对窗体字段的修改生效

### **调整窗体字段的位置**

根据自己的需要,将窗体字段移到模板中。

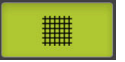

- 点击**网格**,用辅助线方便地对齐
- 拖动窗体字段至模板中的所需位置
- <span id="page-74-0"></span>对窗体字段的修改生效

### **6.2.5 定义测量报告的数据**

可将下列窗体字段添加到测量报告的数据表中。创建测量报告时,将根据输入项和 被测几何元素填写数据。

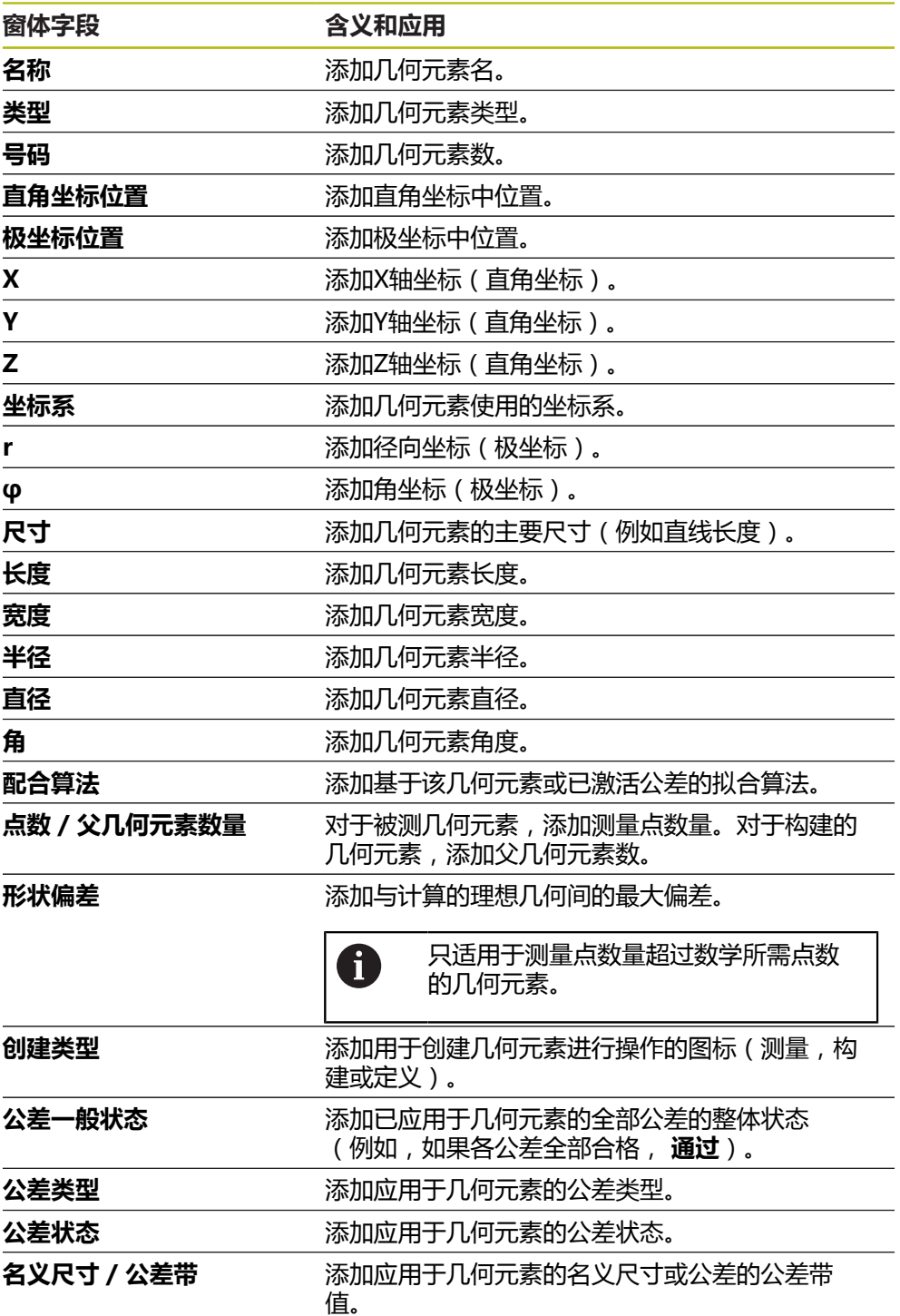

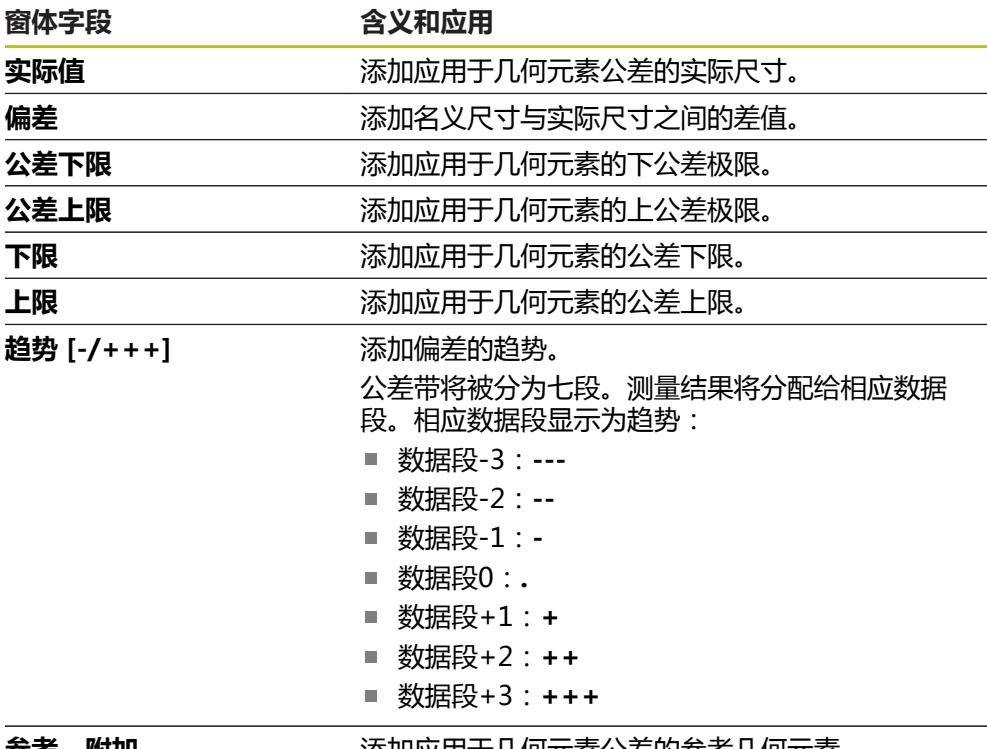

**参考,附加** 添加应用于几何元素公差的参考几何元素。 如果正在使用的材料要求,添加现有公差余量。

#### **添加或删除字段**

- ▶ 要添加或删除窗体字段,点触列表中的窗体字段
- > 当前窗体字段用对号标识
- > 点击字段,将窗体字段添加到数据表的列中,或将其从数据表中删除

#### **改变列序**

数据表中的列序由单独的对话框控制。

- 点击并按住表中需要的列
- 对话框打开。
- ▶ 要改变对话框中的列位置,将其名称拖入需要的位置
- ▶ 要调换两列的位置,如操作向导所示,连续点击其名称
- 数据表的修改生效

### **改变列宽**

要调整数据表的列宽,用钻石形状的控点。

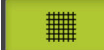

- ▶ 点击**网格**,用辅助线方便地对正
- 拖动钻石形状的控点调整列宽
- > 超出打印范围的列用红色标记
- 数据表的修改生效

### <span id="page-76-0"></span>**6.2.6 保存模板**

模板保存为XMT数据格式。

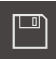

- <span id="page-76-1"></span>▶ 要保存该面板,点触**另存为**
- 显示**另存为**对话框
	- 选择保存位置(例如 **Internal**/**Reports**
- 输入模板名
- 用**RET**确认输入
- 点击**另存为**
- 模板被保存并可被用于测量报告

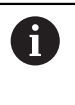

当前固件版的XMT数据格式已修改。不能再使用以前版本的XMT数据格 式保存的文件。然而,仍可以打开这些模板,然后根据需要进行调整和 保存。

### **6.2.7 退出或取消模板的创建**

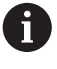

创建模板时,需要在关闭模板前保存它。否则,编辑操作将被取消和修 改将被放弃。

**更多信息:** ["保存模板", 77 页](#page-76-0)

- X
- ▶ 点触关闭,退出或取消模板或测量报告的创建
- **▶ 点击确定**, 关闭该信息
- > 编辑器被关闭

### **6.3 将测量报告模板传到本产品中**

从计算机通过网络或通过USB存储设备将测量报告模板传到本产品中。

### **将文件保存在网络驱动器中或USB存储设备中**

- ▶ 在计算机的文件保存区, 浏览保存测量报告模板的文件夹(例 如 **C: HEIDENHAIN [产品标识] ProductsMGE5 [产品**
	- **代码] user Reports custom\_templates**
- ▶ 将文件复制到网络驱动器中或USB存储设备中

### **将该文件导入到本产品中**

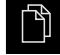

- 点击主菜单中的**文件管理**
- ▶ 在USB存储设备上或网络驱动器上, 浏览到需要导入的文件处
- 向右拖动文件图标
- 显示操作件

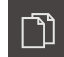

- 要复制文件,点击**复制文件**
- ▶ 在该对话框中,选择以下保存位置:
- **Internal Reports custom\_templates**
- 点击**选择**
- 该文件保存在本产品中
- 模板显示在**测量报告**菜单中并可用其创建测量报告

**ScreenshotClient**

**7**

### **7.1 概要**

<span id="page-79-0"></span>QUADRA-CHEK 2000 Demo的标准安装也含ScreenshotClient程 序。ScreenshotClient用于对演示软件或本产品进行截屏。 本章介绍如何配置和使用ScreenshotClient。

### **7.2 有关ScreenshotClient的信息**

<span id="page-79-1"></span>ScreenshotClient用于在计算机上对于演示软件或本产品的当前界面进行截屏。截 屏前,选择所需的用户界面语言,以及用于保存截屏文件的文件名和位置。 ScreenshotClient创建需要界面的图像文件:

- 格式为.PNG
- 带配置名
- 带相应的语言代码
- 带年月日小时分钟和秒钟的时间信息

<span id="page-79-2"></span>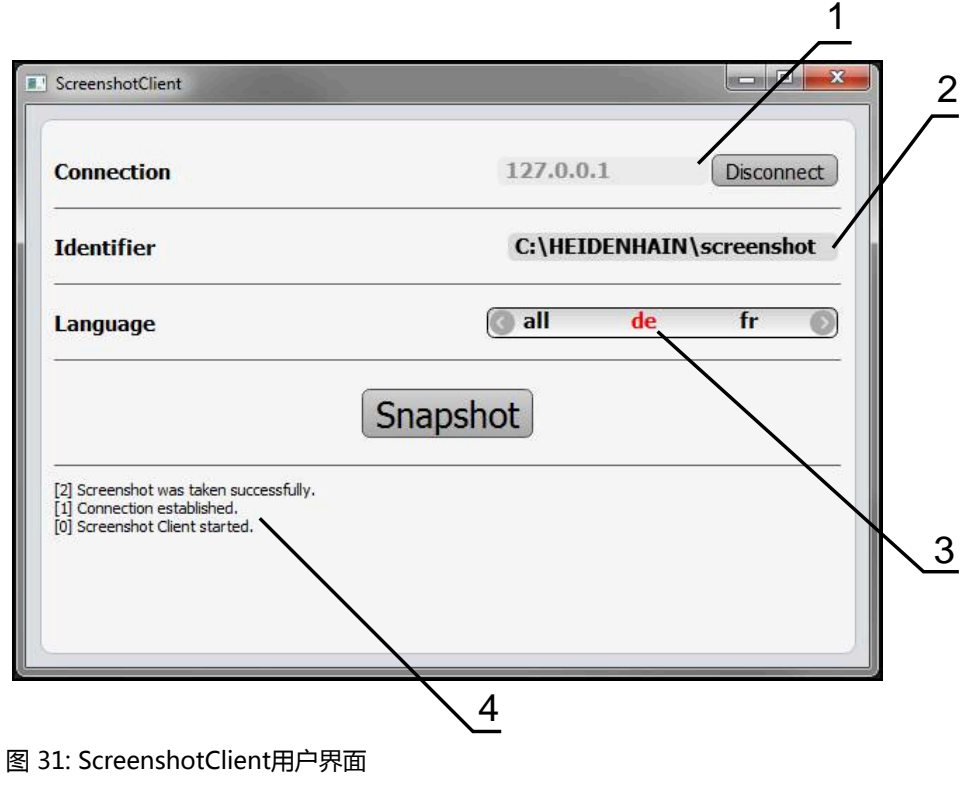

- **1** 连接状态
- **2** 文件路径或文件名
- **3** 语言选择
- **4** 状态信息

### **7.3 启动ScreenshotClient**

- <span id="page-80-1"></span>▶ 在Microsoft Windows中连续选择:
	- **开始**
	- 全部程序
	- **HEIDENHAIN**
	- **QUADRA-CHEK 2000 Demo**
	- **ScreenshotClient**
- > ScreenshotClient启动:

<span id="page-80-2"></span>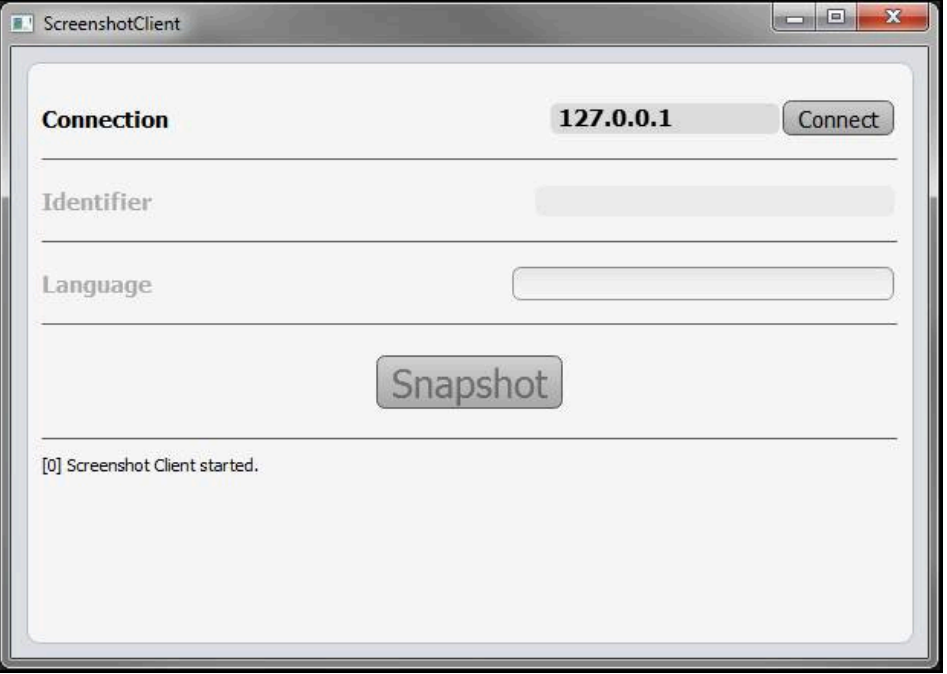

<span id="page-80-0"></span>图 32: ScreenshotClient已启动(尚未连接)

> 现在可将ScreenshotClient连接演示软件或本产品

### **7.4 将ScreenshotClient连接演示软件**

用ScreenshotClient建立连接前,首先启动演示软件或开机启 A 动本产品。否则,进行连接时,ScreenshotClient将显示状态信 息**Connection close.**

- ▶ 如果尚未启动演示软件, 启动演示软件 **更多信息:** ["启动QUADRA-CHEK 2000 Demo", 22 页](#page-21-0)
- ▶ 点击**Connect**
- 与演示软件的连接建立
- 状态信息更新
- **Identifier**和**Language**输入框生效

# **7.5 将ScreenshotClient连接本产品**

**前提条件:**必须在本设备上配置网络。

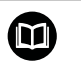

有关本产品网络配置的详细信息,参见QUADRA-CHEK 2000操作说明 中的"设置"章。

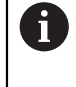

用ScreenshotClient建立连接前,首先启动演示软件或开机启 动本产品。否则,进行连接时,ScreenshotClient将显示状态信 息**Connection close.**

- 如果尚未开机启动本产品,现在启动
- 在**连接**输入框中输入接口的**IPv4地址**。 其地址显示在设备设置下:接口 ▶ 网络 ▶
- ▶ 点击**Connect**
- 与本产品的连接建立
- 状态信息更新
- **Identifier**和**Language**输入框生效

### **7.6 为截屏配置ScreenshotClient**

<span id="page-81-0"></span>启动ScreenshotClient后,进行以下配置:

- 保存截屏的位置和文件名为
- <span id="page-81-1"></span>■ 创建截屏的用户界面语言

### **7.6.1 配置保存位置和截屏的名称**

默认情况下,ScreenshotClient保存截屏到以下保存位置:

**C: HEIDENHAIN [产品标识] ProductsMGE5 Metrology [产品代 码] sources [文件名]**

根据需要,定义不同的保存位置。

- 点击**Identifier**输入框
- ▶ 在Identifier输入框中输入截屏保存位置的路径和文件名

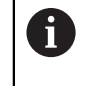

用以下语言输入截屏的路径和文件名: **[驱动器符]:\[文件夹]\[文件名]**

> ScreenshotClient将在输入的保存位置保存全部截屏

### **7.6.2 配置截屏的用户界面语言**

**Language**输入框显示演示软件或本产品的全部可用用户界面语言。选择语言代码 后,ScreenshotClient将用相应语言进行截屏。

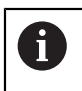

<span id="page-81-2"></span>在演示软件或本产品上使用的用户界面语言对于截屏无任何影响。只用 在ScreenshotClient中选择的语言创建截屏

### **所需用户界面语言的截图**

#### 用所需的用户界面语言截屏

▶ 用箭头键在Language输入字段选择需要的语言代码

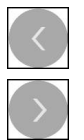

- 被选的语言代码用红色显示
- > ScreenshotClient创建所需用户界面语言的截屏

#### **所有可用用户界面语言的截图**

创建全部可用用户界面语言的截屏

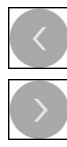

- 用箭头键在**Language**输入框中选择**all**
- **all**语言代码用红色显示
- <span id="page-82-0"></span>> ScreenshotClient创建全部可用用户界面语言的截屏

### **7.7 创建截屏**

- 在演示软件或本产品上,调用需要截屏的视图
- ▶ 切换到ScreenshotClient
- ▶ 点击Snapshot
- 截屏文件被创建并保存在配置的保存位置处

截屏文件的保存格式为:[文件名]\_[语言代码]\_[YYYYMMDDhhmmss] (例如**screenshot\_en\_20170125114100**)

状态信息更新:

ĥ

<span id="page-82-1"></span>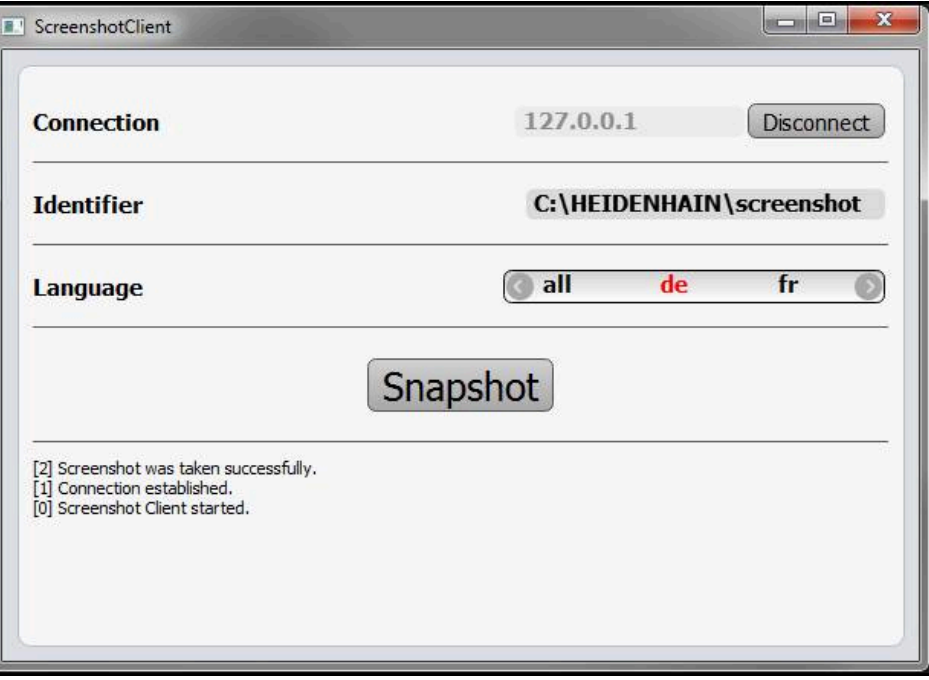

图 33: 成功创建截屏后,ScreenshotClient

## **7.8 退出ScreenshotClient**

- <span id="page-83-0"></span>点击 **Disconnect**
- 演示软件或本产品的连接被终止
- 点击**关闭**
- > 退出ScreenshotClient

#### 8 索引

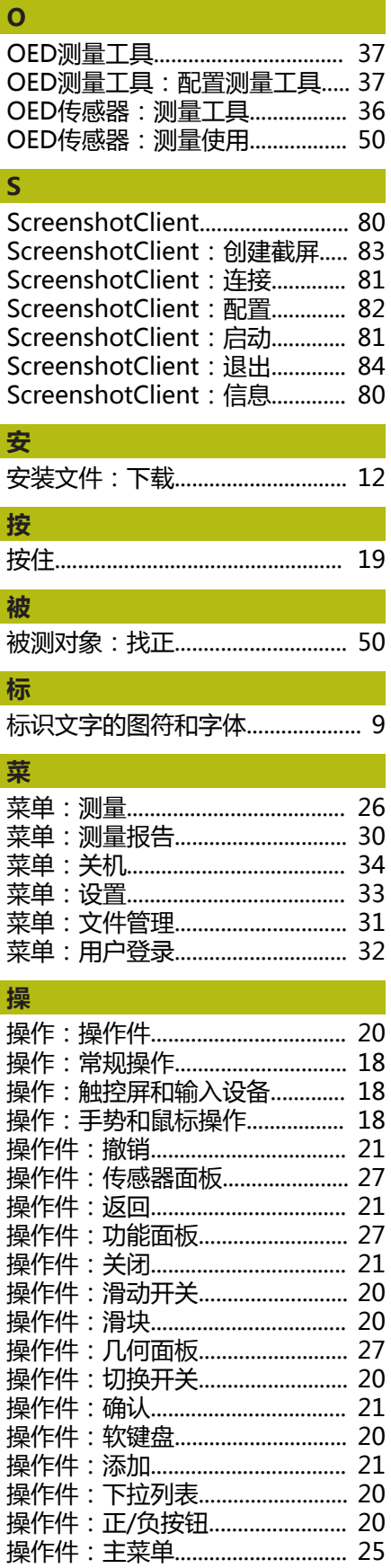

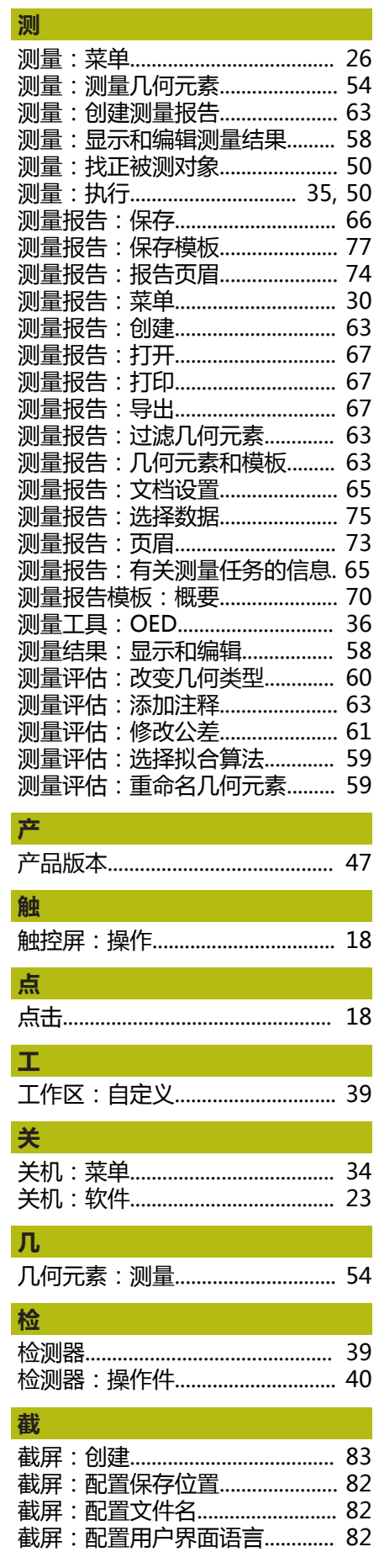

I

I

I

I

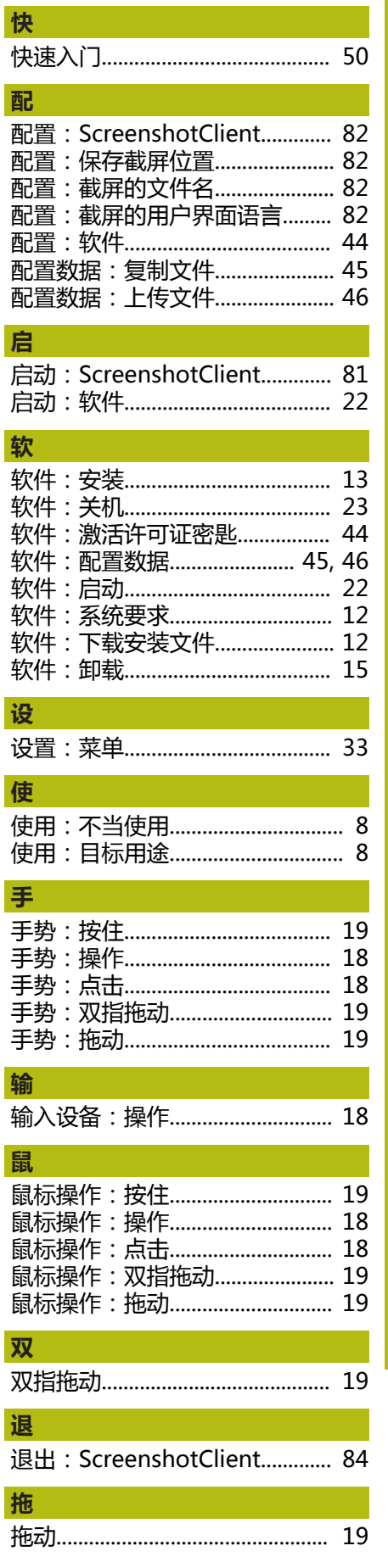

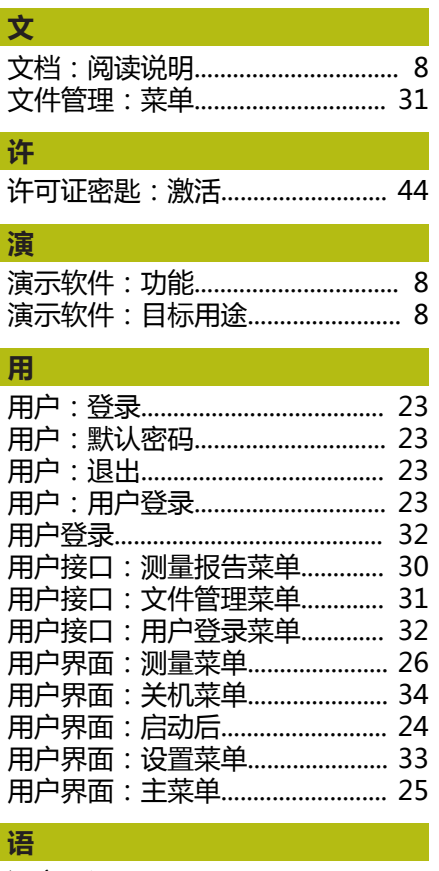

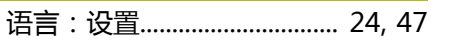

#### $\boldsymbol{9}$ 图目录

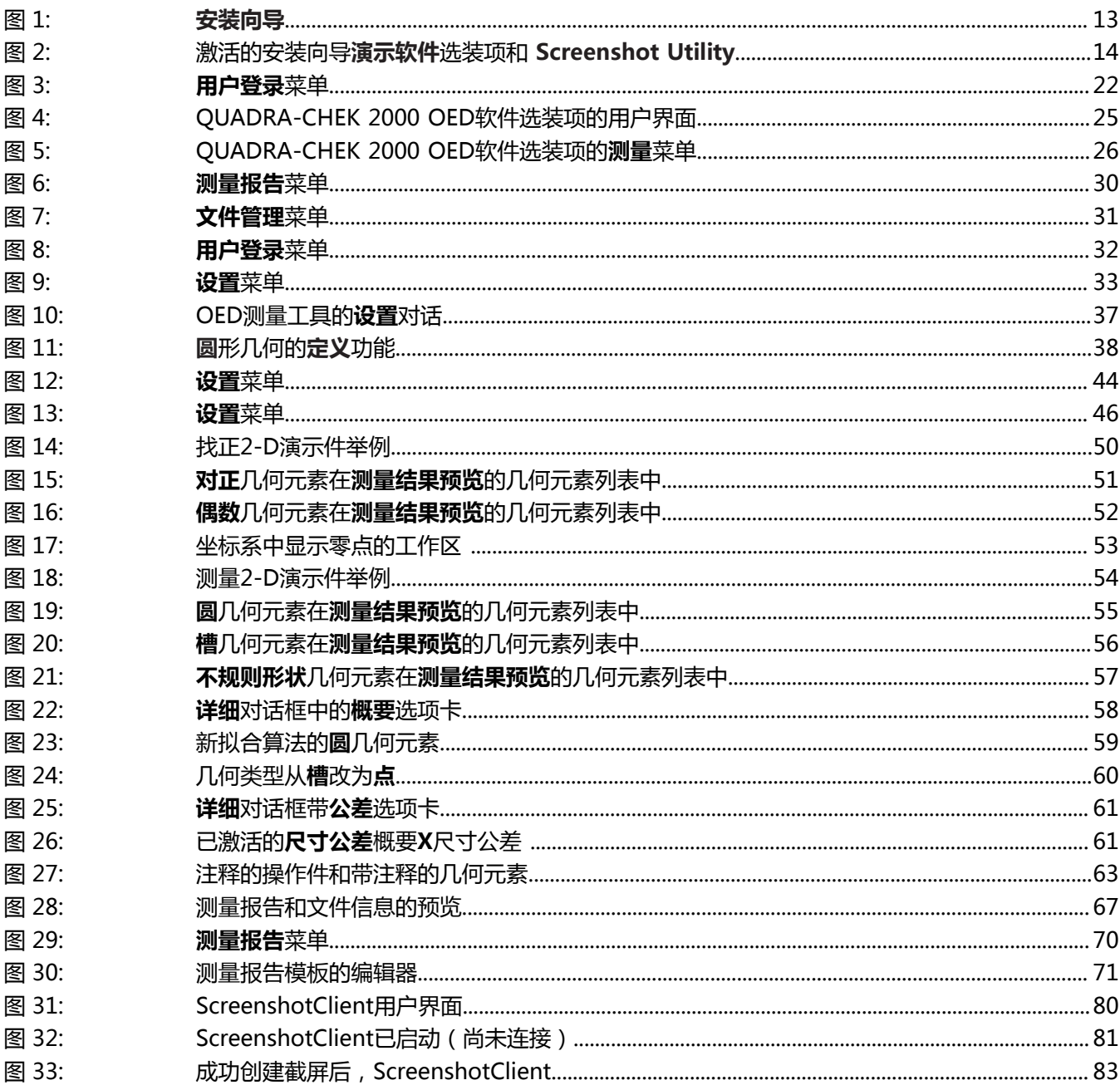

# **HEIDENHAIN**

**DR. JOHANNES HEIDENHAIN GmbH**

Dr.-Johannes-Heidenhain-Straße 5 **83301 Traunreut, Germany**  $\circled{2}$  +49 8669 31-0 FAX +49 8669 32-5061 E-mail: info@heidenhain.de

**Technical support**  $\frac{FAX}{49866932-1000}$ **Measuring systems**  $\overline{ }$  +49 8669 31-3104 E-mail: service.ms-support@heidenhain.de **NC support**  $\text{R} \rightarrow 49866931-3101$ NC support <br>E-mail: service.nc-support@heidenhain.de **NC programming** <sup>**e** +49 8669 31-3103</sup> E-mail: service.nc-pgm@heidenhain.de **PLC programming** <sup>**e** +49 8669 31-3102</sup> E-mail: service.plc@heidenhain.de **APP programming**  $\circledcirc$  +49 8669 31-3106 E-mail: service.app@heidenhain.de

**www.heidenhain.de**